Le Serveur IceWarp

# Guide utilisateur du Client Web IceWarp

Version 10.4

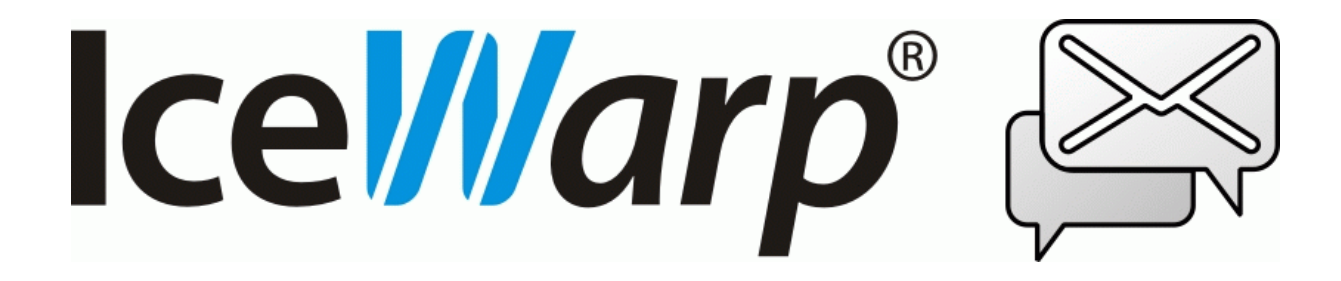

Octobre 2012

*© IceWarp France / DARNIS Informatique* Toute reproduction interdite sans accord d'IceWarp France

### Guide utilisateur du Client Web IceWarp

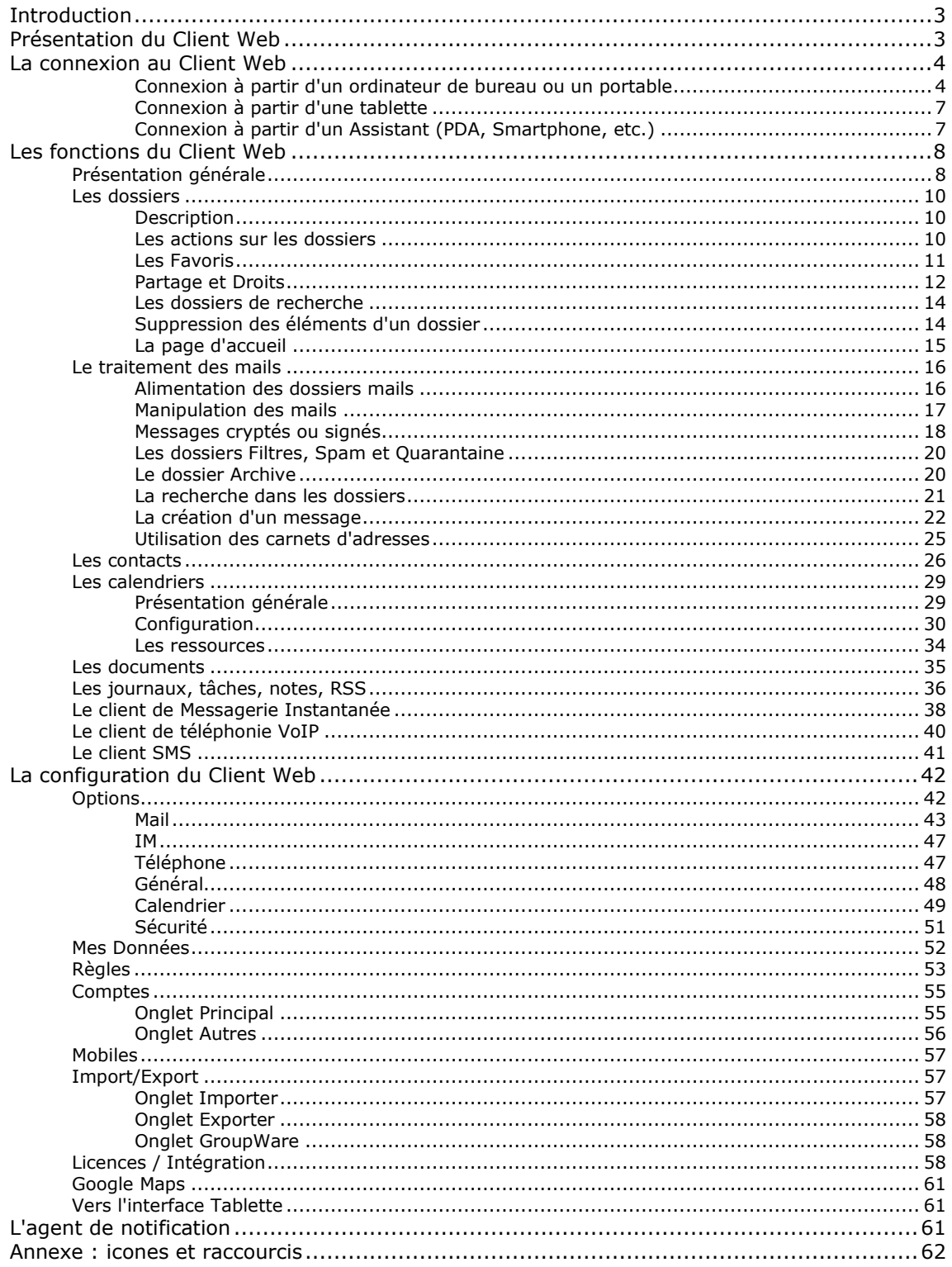

 $\mathbf{3}$ 

## <span id="page-2-0"></span>**Guide utilisateur du Client Web IceWarp**

## <span id="page-2-1"></span>Introduction

L'objectif de ce document est d'aider à la prise en main du **Client Web IceWarp** qui est le client léger du serveur IceWarp.

Ce document est destiné aux utilisateurs du Client Web pour leur en faciliter l'utilisation et la compréhension.

## <span id="page-2-2"></span>Présentation du Client Web

Le **Client Web** d'IceWarp est une application web basée sur les technologies AJAX, XML, JavaScript, authentification RSA et Java pour le téléphone.

Le Client Web a été étudié pour que son interface se rapproche le plus possible des clients Desktop classiques tels que Outlook, Thunderbird... Il ne nécessite néanmoins qu'un navigateur (voir la liste [détaillée ci-dessous\)](#page-3-1) pour fonctionner et toutes les données sont mémorisées sur le serveur.

Le Client Web est un système de communication complet intégré dans une interface universelle (le navigateur Internet). Ce système de communication intègre en particulier :

- La messagerie classique (**emails**)
- La messagerie instantanée (**IM**)
- La téléphonie (**VoIP** avec SIP)
- L'envoi de **SMS**

Plus des fonctions de GroupWare : **partage** de carnets d'adresses, calendriers, documents...

Au client Web, on peut adjoindre [l'agent de notification](#page-60-2) qui complète les fonctions d'un client de messagerie.

## <span id="page-3-0"></span>La connexion au Client Web

### <span id="page-3-1"></span>Connexion à partir d'un ordinateur de bureau ou un portable

Le Client Web IceWarp est compatible avec les navigateurs suivants :

- Mozilla **Firefox** 4 à 12
- Apple **Safari** 3 et 4,
- Microsoft **Internet Explorer** 7, 8 et 9
- Google **Chrome** 3 à 18
- **Opera** 9, 10 et 11

Les autres navigateurs doivent plutôt utiliser le Client Web "tablette" [\(voir ci-dessous\)](#page-6-0).

L'URL par défaut pour une connexion sécurisée au serveur IceWarp est :

- **https://<serveur>**
- **https://<serveur>/webmail/** Si le dossier webmail n'est pas choisi automatiquement
- https://<serveur>:<port>/webmail/ Si le port standard 443 n'est pas utilisé

**<serveur>** doit être remplacé par le nom de l'hôte.

**<port>** doit être remplacé par le port utilisé si ce n'est pas le port 443.

Si l'on souhaite se connecter en mode non sécurisé, l'URL est alors la suivante :

- **http://<serveur>**
- **http://<serveur>/ webmail /** Si le dossier webmail n'est pas choisi automatiquement
- **http://<serveur>:<port>/ webmail /** Si le port standard 80 n'est pas utilisé

Il faut savoir dans ce cas que toute coupure de la liaison même très fugitive obligera, pour des questions de sécurité, l'utilisateur à se reconnecter.

**NB** : après un certain temps d'inactivité ajustable par l'administrateur dans les options du Client Web, la session peut être **déconnectée automatiquement** et l'authentification peut être à nouveau nécessaire.

#### Interface d'administration

Il est possible de se connecter à l'interface **d'administration** sans être administrateur : **https://<serveur>/admin/** ou **http://<serveur>/admin/** ceci donne accès aux listes personnelles anti-spam : **quarantaine, listes blanches et noires**.

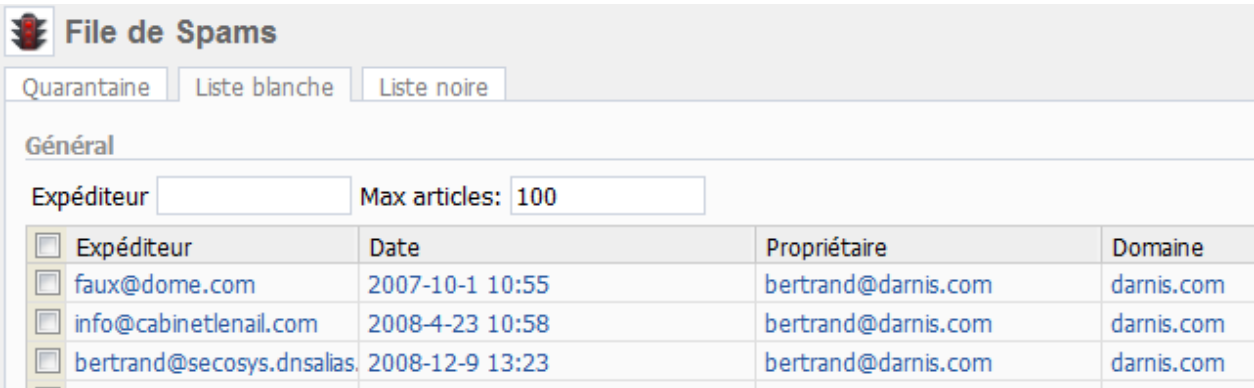

*© IceWarp France / DARNIS Informatique*

Toute reproduction interdite sans accord d'IceWarp France

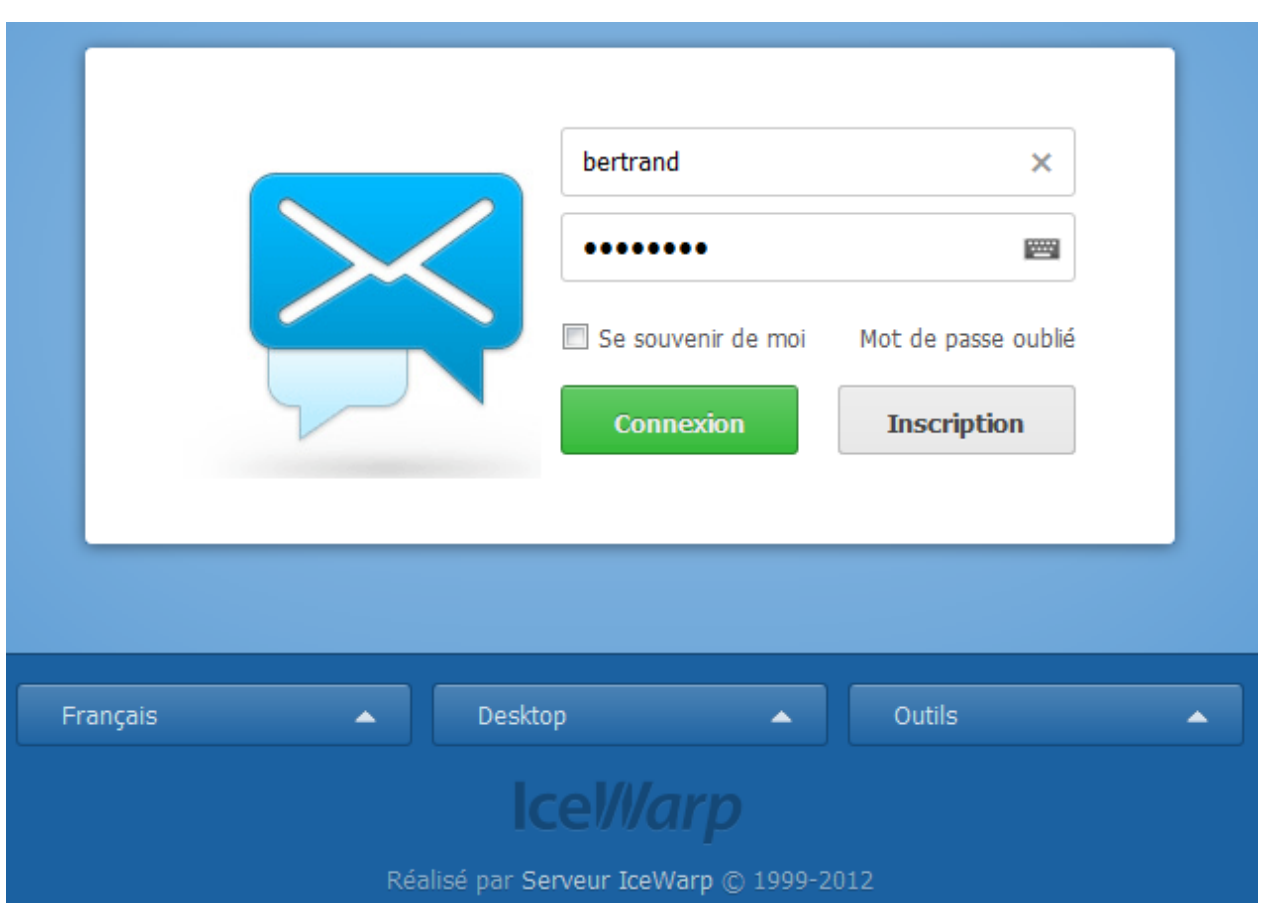

Après accès au site Web, une fenêtre de ce type apparaît :

Remarque : le **logo** peut être modifié par l'administrateur.

 Premier champ : le **nom d'utilisateur** seul ou son **adresse mail** complète. Cette option est au choix de l'administrateur, l'utilisateur doit s'y conformer. Le dernier nom d'utilisateur est affiché. Vous pouvez le garder ou entrer un nouveau nom au clavier (sur un clic sur la croix et dans le champ, le navigateur propose tous les noms précédemment utilisés).

 Deuxième champ : Le **mot de passe** (il peut être modifié dans [Outils -> Comptes\)](#page-54-1). Attention, il peut être mémorisé par le navigateur, n'acceptez cette mémorisation que si vous êtes sur votre propre machine.

 Le bouton permet de faire apparaître un clavier virtuel qui sécurise l'entrée du mot de passe (à utiliser de préférence sur les machines publiques).

 La coche **"Se souvenir de moi**" permet de se reconnecter automatiquement quand une session est déjà ouverte ou quand la session précédente n'a pas été déconnectée complètement. Cette option peut être cachée par l'administrateur. Cette option est surtout utile en complément de [l'agent de notification](#page-60-2) pour l'envoi d'un message à partir d'un lien.

 Le bouton "**Mot de passe oublié**" n'apparaît que si l'option a été validée par l'administrateur. Il permet de recevoir son mot de passe sur l'adresse mail entrée dans la boîte de dialogue (ce doit être une adresse valide sur ce serveur IceWarp) et sur une adresse alternative si celle-ci a été renseignée pour le compte.. La saisie manuelle de caractères sera demandée et le mot de passe ne sera fourni que si la configuration l'autorise.

*© IceWarp France / DARNIS Informatique* Le bouton **Connexion** ou la touche clavier "Entrée" permettent de se connecter.

Toute reproduction interdite sans accord d'IceWarp France

le bouton **Inscription** permet de créer en direct un nouveau compte. Cette option peut être masquée par l'administrateur.

Trois boutons apparaissent en bas de la fenêtre :

- La **langue** de l'interface peut être modifiée dès la connexion

- Le **type d**'**interface**, par ce bouton, il est possible de choisir :

- "**Desktop**" pour un PC de bureau ou portable à grand écran
- "**Tablette**" pour les appareils de type iPad
- "**Mobile**" pour les Smartphones

Le changement d'interface peut aussi s'effectuer une fois connecté.

- Les **outils** (voir aussi le menu [Licences/Intégration\)](#page-57-2)

Le **Client Desktop IceWarp** : permet de télécharger ce client proche d'Outlook.

 **IceWarp Outlook Sync** : permet de charger ce plugin destiné à connecter Outlook au serveur IceWarp pour les fonctions GroupWare (Calendriers, tâches, contacts). Le guide peut aussi être téléchargé.

Agent de notification IceWarp : permet de charger cet [utilitaire](#page-60-2) qui complète les fonctions du Client Web.

**Calendrier Internet** : donne les liens qui permettent d'accéder à votre calendrier

 **FreeBusy** : donne le lien qui permet de diffuser vos disponibilités sur d'autres calendriers pour l'organisation de réunions.

 **WebDAV** : donne les liens qui permettent l'accès à vos répertoires de documents et calendriers à partir d'applications externes.

Après connexion, un message spécifique apparaît si le compte est inexistant ou désactivé ou si le Client Web est désactivé pour ce compte ou que le compte est bloqué (si la politique de sécurité des mots de passe est activée et que trop d'erreurs de connexions ont été enregistrées).

Pour un compte, il est possible d'avoir **plusieurs connexions** Client Web actives dans des navigateurs différents (sur une seule ou plusieurs machines).

L'écran principal s'ouvre sur la **boîte de réception** par défaut. Cette option peut être modifiée par : [Outils -> Options -> Général -> onglet Présentation -> champ Page initiale.](#page-47-1)

Dans tous les cas, aucun message du dossier n'est sélectionné.

### <span id="page-6-0"></span>Connexion à partir d'une tablette

Dans le cas d'une tablette (iPad ou équivalent) ou d'un navigateur non supporté, il est conseillé de se connecter sur le Client Web basique, soit en choisissant interface "**Tablette**" apparaissant dans l'écran de connexion donné plus haut, soit par l'URL:

#### **https://<serveur>/webmail/basic/** ou **http://<serveur>/webmail/basic/**

Cette interface plus simple est davantage compatible avec les navigateurs.

Le choix de l'interface est détecté **automatiquement** grâce aux informations données par le navigateur, il est donc probable qu'en utilisant simplement **https://<serveur>/** , vous soyez orienté directement vers l'interface tablette.

L'interface pourra être modifiée après connexion.

La documentation qui suit ne s'applique qu'à la version "avancée" de l'interface.

### <span id="page-6-1"></span>Connexion à partir d'un Assistant (PDA, Smartphone, etc.)

Dans ce cas, il est conseillé de se connecter sur le Client Web Mobile, soit en choisissant interface "**Mobile**" apparaissant dans l'écran "tablette", soit par l'URL:

#### **http://<serveur>/webmail/pda/** ou **https://<serveur>/webmail/pda/**

Les pages chargées sont en effet plus adaptées à ces appareils dont les performances sont plus faibles et l'écran plus réduit.

Le choix de l'interface est détecté **automatiquement** grâce aux informations données par le navigateur, il est donc probable qu'en utilisant simplement **https://<serveur>/ ,** vous soyez orienté directement vers l'interface pda.

La documentation qui suit ne s'applique qu'à la **version avancée** de l'interface.

## <span id="page-7-0"></span>Les fonctions du Client Web

### <span id="page-7-1"></span>Présentation générale

La fenêtre du Client Web comprend **5 zones** entourées de rouge dans la copie d'écran ci-dessous :

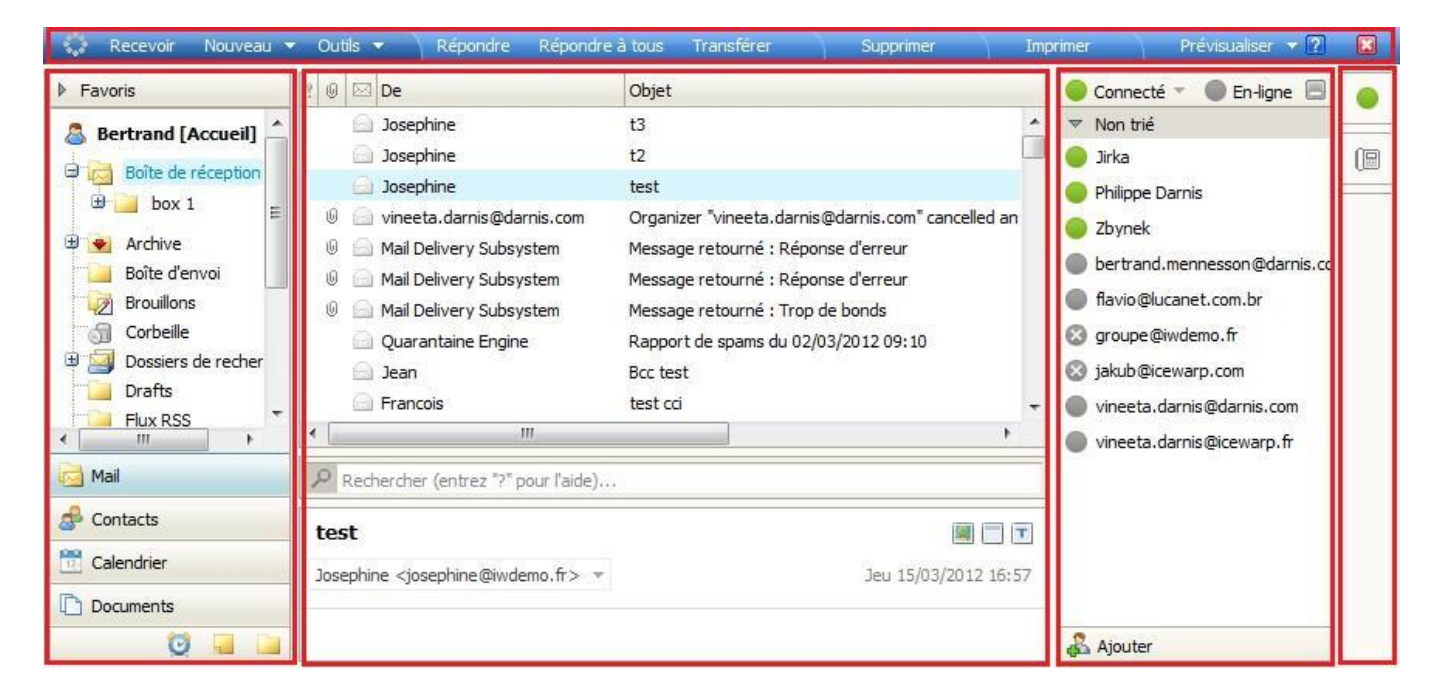

### 1 - Le menu principal

Prévisualiser  $\blacktriangledown$  [2] Recevoir Nouveau v Outils v | Répondre Répondre à tous Transférer Supprimer Imprimer  $\bullet$ 

La bande en partie haute constitue le menu principal - ce menu est adapté au dossier sélectionné. Il comprend toujours à gauche un indicateur d'activité puis les commandes **Recevoir**, **Nouveau**, **Outils**  et à l'extrême droite un **2** pour l'aide et un **x** qui permet de fermer la session en cours (c'est la seule façon de **fermer proprement la session**).

Lorsque le symbole **tourne, cela indique que le Client Web travaille.** 

Le bouton **Recevoir** permet de forcer la réception des messages sur certaines boîtes mais aussi la mise à jour des événements sur le calendrier par exemple.

Le bouton **Prévisualiser** permet de modifier la présentation de la fenêtre principale : découpe verticale/horizontale ou pas de prévisualisation. Ce bouton apparaît pour tous les types de dossiers sauf le calendrier.

### 2 - La liste des dossiers

La colonne la plus à gauche est la liste des dossiers disponibles pour ce compte.

En haut de la colonne, on trouve les [favoris.](#page-10-0)

En bas de la colonne, des boutons permettent de ne faire apparaître que certains types de dossiers : **[Mail](#page-15-0)**, **[Contacts](#page-25-0)**, **[Calendrier](#page-28-0)**, **[Documents](#page-34-0)**, **[Tâches](#page-35-0)**, **[Notes](#page-35-0)** ou "**Tout afficher**".

Un clic droit sur un dossier permet d'accéder à un certain nombre de commandes [décrites dans la section 'Les actions sur les dossiers'](#page-9-2).

### 3 - La fenêtre principale

La deuxième colonne contient le contenu du dossier sélectionné. L'ordre et la largeur des colonnes est modifiable avec la souris. La fenêtre ["Rechercher"](#page-20-0) apparaît pour pratiquement tous les dossiers.

Le bouton "**Prévisualiser**" permet de modifier sa présentation.

#### 4 - La fenêtre de la messagerie instantané

Ce client de Messagerie Instantanée est décrit dans la [section 'Messagerie Instantanée'](#page-37-0).

### 5 - Le "dock"

La colonne la plus à droite contient des raccourcis et les fenêtres réduites.

Le bouton permet de faire apparaître/disparaître la fenêtre de la **messagerie instantanée (IM).** Ce bouton n'apparaît pas si la fonction IM a été désactivée par l'administrateur.

Le bouton  $\Box$  permet de lancer des appels téléphoniques. Il apparaît grisé lorsque le client SIP local n'a pas été activé et bleuté sinon. Ce bouton n'apparaît pas si la fonction VoIP a été désactivée par l'administrateur. L'interface est [décrite dans la section 'Le client de téléphon](#page-39-0)ie VoIP'.

La réduction des fenêtres dans le dock s'effectue en cliquant sur l'icone le plus à gauche du coin supérieur droit des fenêtres: **ENETRE**. L'icone du milieu met la fenêtre en pleine page (et inversement) et la croix permet de fermer la fenêtre.

Le passage de la souris au dessus d'un icone du dock fait apparaître le sujet de l'élément. La fenêtre réapparaît lorsque l'on clique sur l'icone dans le dock.

[L'icone qui apparaît dans le dock](#page-61-1) dépend du type de la fenêtre réduite (mail, évènement, tâche, note...). Le symbole <sup>1</sup> indique un nouveau message réduit [\(cf annexe\)](#page-61-0).

Le **nombre d'éléments sélectionnés** et le nombre d'éléments contenus dans le dossier sélectionné apparaissent dans la barre supérieure du navigateur. Exemple sur FireFox :

Cal-BM [2/1424] - Bertrand <bertrand@darnis.com> - Mozilla Firefox

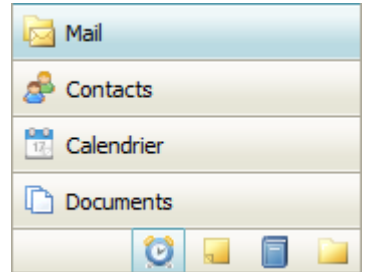

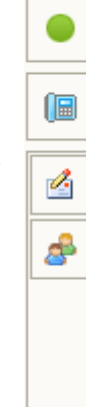

### <span id="page-9-0"></span>Les dossiers

### <span id="page-9-1"></span>Description

Les boutons situés en bas de la colonne permettent de ne faire apparaître que les dossiers relatifs à une fonction particulière (**Mail, Contacts, Calendrier et Documents**). Les trois boutons du bas correspondent au **tâches**, aux **notes** et le troisième permet l'affichage de **tous les dossiers** simultanément.

A l'ouverture d'un nouveau compte, les dossiers suivants apparaissent :

 **pour la messagerie : Boîte de réception** (Inbox), **Filtres**, **Archive** (si validée), **Quarantaine** (si elle est activée), **Spam** (si l'anti spam est activé). Les autres dossiers nécessaires à la gestion des mails sont : **Brouillons** (Drafts)**, Corbeille** (Trash)**, Envoyés** (Sent); ces dossiers sont générés automatiquement par le système au fur et à mesure du besoin.

 **Pour le GroupWare** (s'il est activé) : **Contacts**, **Calendrier** (Events), **Documents** (Files), **Journal**, **Notes**, **Tâches** (Tasks), **Corbeille GroupWare** (visible uniquement si "Tout afficher").

D'autres dossiers peuvent apparaître :

- Les dossiers sur lesquels vous avez des **droits d'accès** (ces droits vous ont été octroyés par le [propriétaire du dossier\)](#page-11-0) et pour lesquels vous avez demandé la visualisation.
- Les dossiers qui sont des **groupes publics** dont vous êtes membre (définis par l'administrateur)
- Les dossiers que vous pouvez créer vous-même **manuellement** ("Ajouter un dossier")

Il est possible de modifier les dossiers par défaut qui sont utilisés pour la messagerie et pour le GroupWare (calendrier, contacts, tâches...), il faut aller sur l'option [Général -> Dossiers par défaut.](#page-47-2)

### <span id="page-9-2"></span>Les actions sur les dossiers

Par un clic droit sur chaque dossier, on trouve un menu dépendant du type de dossier. Les différentes commandes suivantes peuvent apparaître :

 **Gestion du contenu** : permet d'effectuer les actions suivantes : **Marquer comme lu, Copier dans un dossier, Déplacer vers un dossier, Vider le dossier**.

 **Créer un nouveau dossier** : créer un nouveau dossier sous le dossier sélectionné (type mail, contacts, calendrier...).

 **Créer un nouveau dossier de recherche** : Permet des tris et des recherches plus sophistiqués. [Voir la section 'les dossiers de recherche'.](#page-13-0)

**Modifier un dossier de recherche** : si le dossier sélectionné est un dossier de recherche.

 **Renommer le dossier** : changement du nom (taper le nouveau texte et faire "Entrée"). Si le dossier est un dossier par défaut, celui-ci est modifié automatiquement.

**Attention** : le renommage d'un dossier casse les liens de partage qui auraient pu être affectés à ce dossier.

- **Déplacer le dossier** : peut aussi être effectué par un cliquer/glisser
- **Ajouter aux Favoris** : Crée un raccourci dans la fenêtre en haut de la colonne des dossiers.
- **Définir comme défaut** : permet de définir le dossier par défaut : [voir le paragraphe sur ce sujet.](#page-47-2)
- **Restaurer les éléments supprimés** : pour les dossiers de type Groupware.

 **Ajouter un compte partagé** : si vous avez les droits (vous avez été prévenu par un message spécifique), vous pouvez visualiser les dossiers d'un autre compte. [La fenêtre de sélection des adresses](#page-12-0)  [s'ouvre.](#page-12-0) Le propriétaire d'un dossier peut le partager au moyen de la définition des droits d'accès aux [dossiers](#page-11-0)

**Partage et Droits** : [voir la section 'les droits d'accès aux dossiers'](#page-11-0).

 **Synchroniser** : force la **synchronisation automatique** pour les dossiers mails. Sinon, les messages ne sont lus que lorsque le dossier est sélectionné. [Voir le paragraphe sur les mails.](#page-15-1)

 **Filtre** : ouvre une fenêtre en bas de la colonne dossiers. Seuls les dossiers contenant les caractères indiqués sont affichés.

**Supprimer le dossier** : supprime le dossier

### <span id="page-10-0"></span>Les Favoris

Un emplacement situé en haut de la colonne des dossiers permet de créer un raccourci vers les dossiers les plus utilisés.

Il suffit de faire glisser un dossier sur le champ **Favoris** pour que le raccourci soit créé ou d'utiliser la commande "Ajouter aux favoris" accessible par un clic droit sur le dossier.

La petite flèche à gauche de "Favoris" permet de fermer et d'ouvrir les favoris.

En cliquant sur le bouton droit, on obtient les menus suivants :

- **Renommer le lien** : renomme le lien (mais pas le dossier d'origine)
- **Enlever des favoris** : supprime le lien des favoris (mais pas le dossier)
- **Vider le dossier**.

Tous les types de dossiers peuvent être placés dans les favoris, y compris les dossiers de recherche.

Exemple :

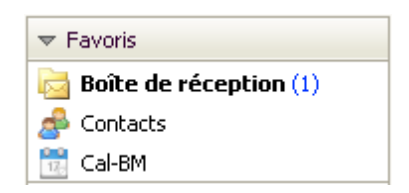

### <span id="page-11-0"></span>Partage et Droits

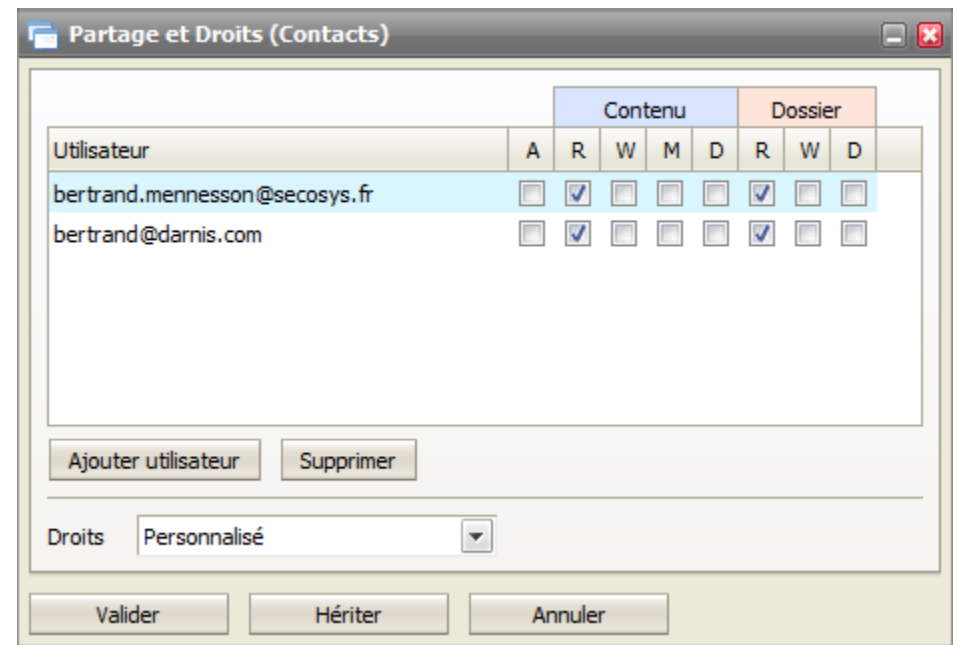

Cette commande est disponible par un clic droit sur un dossier, elle ouvre la fenêtre suivante :

Cet écran permet de définir les utilisateurs (bénéficiaires) qui ont le droit d'accéder à ce dossier et de préciser leurs droits.

Le **bénéficiaire** doit figurer avec son adresse complète. Si le système ne peut pas affecter les droits à l'utilisateur indiqué, une erreur se produit au moment de la Validation de la fenêtre.

Les droits portent sur le **contenu du dossier** et sur la **gestion du dossier** lui-même : lire (R), écrire (W), modifier (M), supprimer (D), administrer (A).

Le menu déroulant "**Droits**" permet de choisir des configurations standards (Lire, Ecrire, Tous).

Le bouton "**Hériter**" permet d'hériter les droits du dossier parent.

Note : le droit "**Administrer**" donne tous les droits sur le dossier, y compris le droit de voir et de modifier les éléments "privés". Il a les mêmes droits que le propriétaire.

Le bénéficiaire **reçoit un message** lui indiquant ses droits (Si la notification a été validée par l'administrateur), exemple :

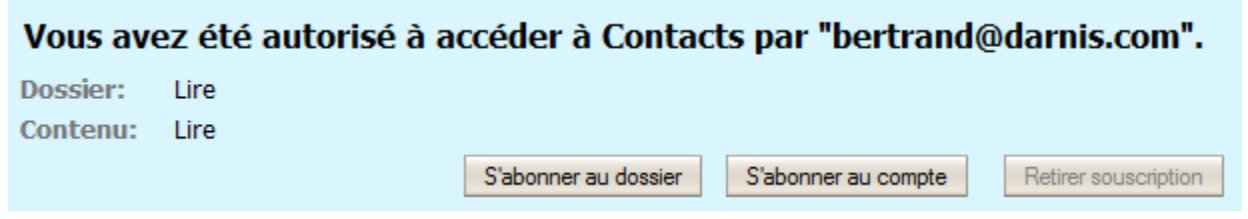

*© IceWarp France / DARNIS Informatique* Le bénéficiaire peut immédiatement **s'abonner** ou non à ce partage en cliquant sur le bouton approprié, un message de confirmation apparaît. Une fois qu'un bouton a été activé, le message est supprimé.

Toute reproduction interdite sans accord d'IceWarp France

"S'abonner au dossier" ne fait apparaître que le dossier en question (ici Contacts) alors que "S'abonner au compte" fait apparaître tous les dossiers partagés du même compte.

Voici un exemple de partage du dossier Contacts accepté en tant que dossier :

<span id="page-12-0"></span>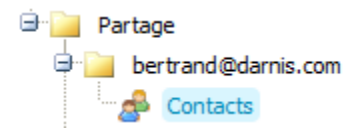

Il peut aussi utiliser la commande "**Ajouter un compte partagé**" : il doit aller dans le menu contextuel qui apparaît en cliquant sur le dossier racine de ses dossiers et en cliquer sur le menu "**Ajouter un compte partagé**".

Les comptes qu'il a le droit de partager et qu'il n'a pas encore partagés apparaissent alors dans la fenêtre :

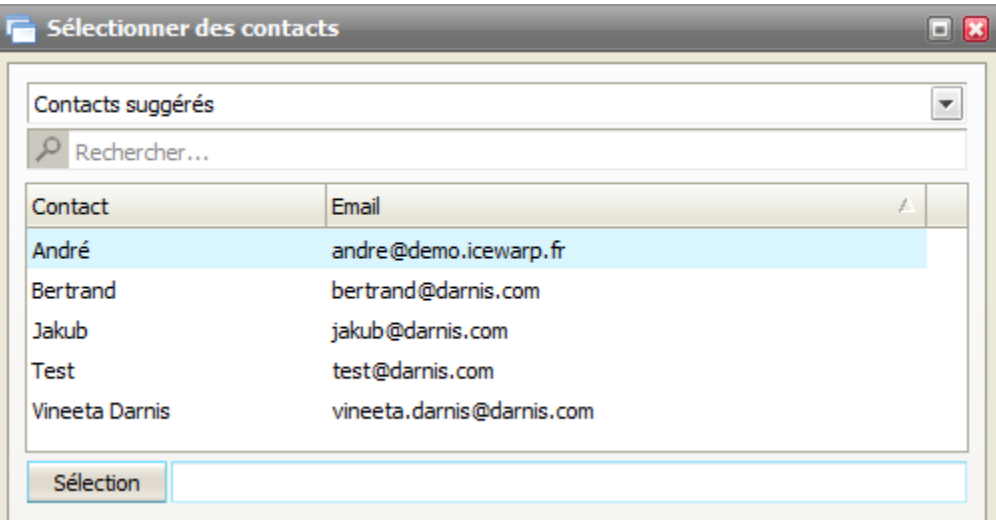

Lorsqu'un **Carnet d'adresse global** (GAL) a été défini par l'administrateur, il apparaît dans la liste des dossiers de façon automatique.

### <span id="page-13-0"></span>Les dossiers de recherche

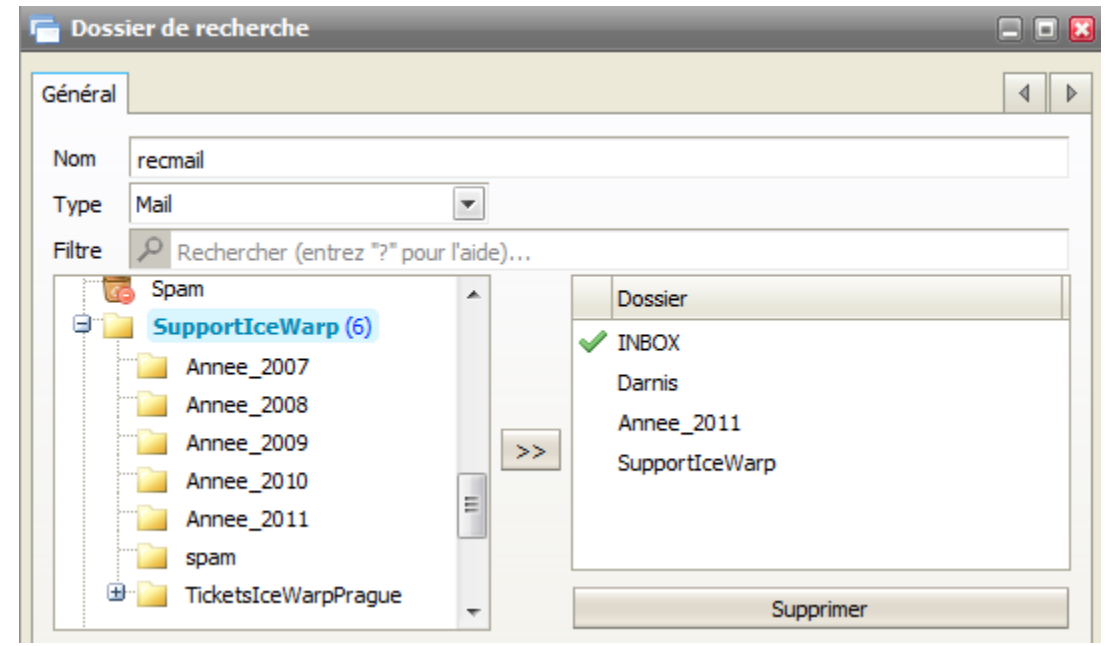

Voici un exemple de création d'un dossier de recherche de type mail :

Dans le champ **Nom**, il faut indiquer le nom d'un répertoire dans lequel les résultats de la recherche seront écrits. Ce répertoire sera créé sous "**dossiers de recherche**" et ne doit pas déjà exister.

Le dossier **qui est coché en vert** est le dossier principal dans lequel sera physiquement créé un nouvel élément qui aura été créé dans le dossier de recherche. Il suffit de double cliquer à gauche du dossier pour modifier le dossier principal.

Dans la fenêtre de droite, il faut donner les noms des dossiers dans lesquels la recherche doit être effectuée.

On obtient :

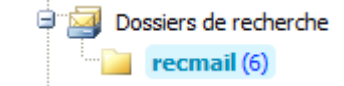

Le répertoire Dossiers de recherche est créé s'il n'existait pas.

Par un clic droit sur le répertoire, on peut accéder à la configuration de recherche et la modifier.

Il est possible de faire de même avec les **contacts** en regroupant les contacts d'origines différentes, avec les **calendriers** et d'une façon plus générale avec tous les types de dossiers. Ils peuvent ensuite être placés dans les **favoris**.

### <span id="page-13-1"></span>Suppression des éléments d'un dossier

La suppression d'un **email** déplace ce message dans la Corbeille. Ce dossier Corbeille est défini par défaut dans [les options.](#page-47-2)

La suppression d'un élément d'un dossier de type **GroupWare** (Calendrier, tâche, Contact, Notes, Document...) provoque de façon similaire aux mails, le déplacement de l'élément dans un dossier spécifique "Corbeille GroupWare".

Ce dossier n'est visible que si tous les dossiers sont affichés dans la colonne de gauche (bouton de tout en bas à droite).

Pour restaurer un élément supprimé d'un dossier, il n'est pas utile d'aller dans cette corbeille, il suffit de cliquer sur "**Restaurer les éléments supprimés**" (menu contextuel du dossier). Il est alors possible, soit de supprimer définitivement l'élément, soit de le restaurer.

Attention, les fichiers ne restent qu'un temps limité dans cette corbeille puis sont supprimés automatiquement au bout de 30 jours par défaut (cette valeur peut avoir été modifiée par l'administrateur).

### <span id="page-14-0"></span>La page d'accueil

Lorsque le nom du compte est sélectionné (tout en haut de la colonne Dossiers), une page particulière apparaît (elle est configurable par l'administrateur) : elle permet d'accéder à une page HTML personnalisée et donne des indications sur la dernière connexion et la connexion en cours.

Elle permet l'accès à la page des applications et utilitaires : "Profitez au mieux des services ..." : Voir le [paragraphe Licences/intégration.](#page-57-2)

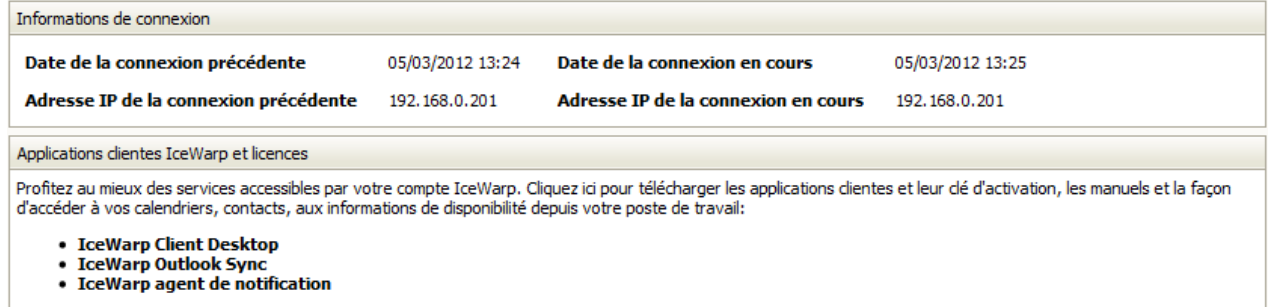

### <span id="page-15-0"></span>Le traitement des mails

### <span id="page-15-1"></span>Alimentation des dossiers mails

La **boîte de réception est alimentée** avec les mails reçus selon deux mécanismes :

L'activation du bouton "**Recevoir**" situé à gauche du menu principal

 Une recherche **périodique** qui est programmable dans le menu Options -> onglet Mail -> onglet Général -> champ : "Vérifier l'arrivée des mails toutes les (minutes)"

Les **autres dossiers de type "mail"** sont **alimentés** avec les mails reçus selon deux mécanismes:

- La sélection du dossier
- L'activation du bouton "**Recevoir**" situé à gauche du menu principal

La deuxième méthode (bouton "Recevoir") est soumise à une option qui est positionnée en cochant la case "**synchroniser**" accessible par le menu contextuel (clic droit de la souris) :

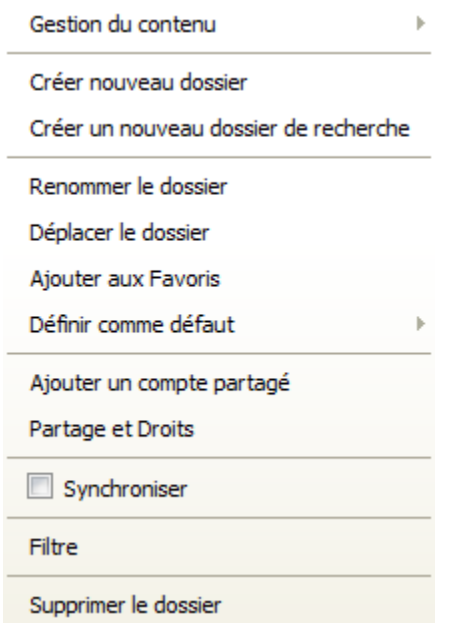

Pour les dossiers pour lesquels l'option "**synchroniser**" n'est pas activée, le nombre de messages nonlus dans ces dossiers ne sera donc mis à jour qu'en sélectionnant le dossier.

Les dossiers créés par l'utilisateur seront remplis soit par **déplacement** manuel des mails soit par la création de **règles** (Outils -> Règles).

### <span id="page-16-0"></span>Manipulation des mails

La fenêtre disponible sur la boîte de réception est la suivante :

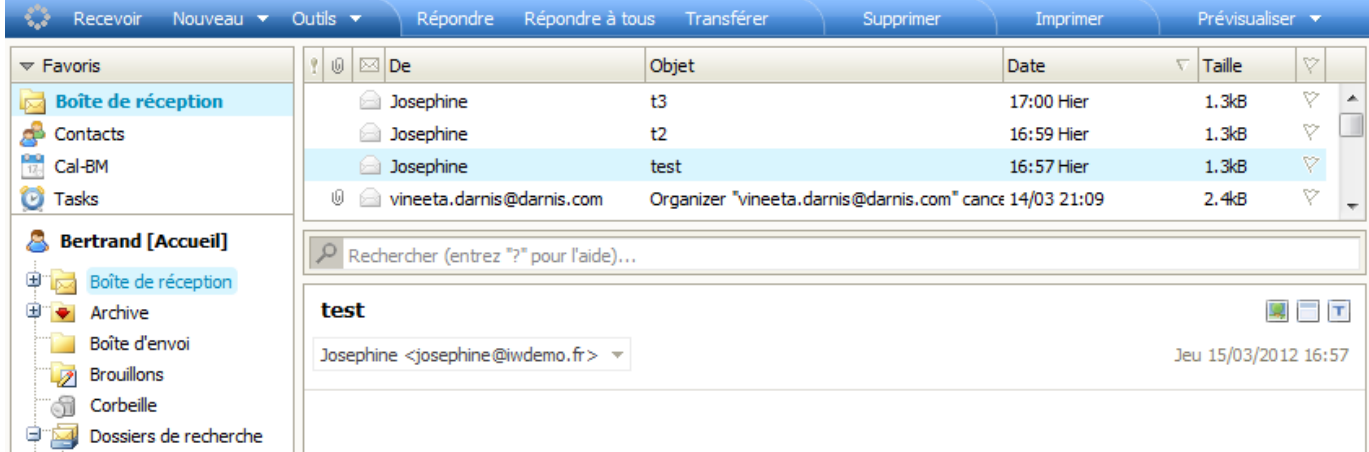

Cette fenêtre est décomposée en 2 parties : en standard, la liste des mails est en partie supérieure et le contenu en partie inférieure mais la découpe peut être verticale en cliquant sur le menu "**Prévisualiser**" situé à droite du menu principal.

Les messages se déplacent par la **souris** ou par la commande **Déplacer vers un dossier** disponible sur le menu contextuel (clic droit).

Le **double clic** permet l'ouverture du message. [Les raccourcis existant sont donnés en annexe.](#page-61-0)

Le bouton gauche de la souris permet le **déplacement** d'un dossier, une petite fenêtre contextuelle

 $\sim$ 

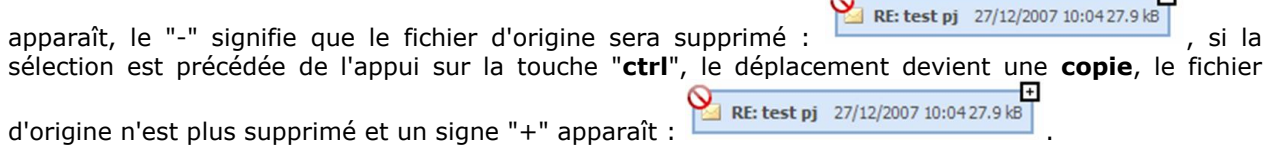

Dans les deux cas, le symbole rouge disparaît lorsque le déplacement est autorisé.

Un mail est créé en allant dans le menu [Nouveau -> Message.](#page-21-0) Dans la fenêtre de création de mail qui apparaît, le champ en haut à droite permet de sélectionner le mode **Texte** ou **HTML** (la valeur par défaut est modifiable dans les Options).

La sélection d'une colonne provoque le **tri alphabétique** des mails selon cette colonne. Attention, la qualité du tri obtenu dépend fortement de la base de données utilisée pour le Client Web.

Les **colonnes De, Objet, A, Date, Taille et** <sup>p</sup>apparaissent dans tous les dossiers mail (sauf la boite de réception qui ne contient pas le A). Les colonnes peuvent être modifiées en largeur. La couleur du drapeau peut être modifiée par un clic droit.

#### Contenu du message

La fenêtre se présente de la façon suivante :

JП.

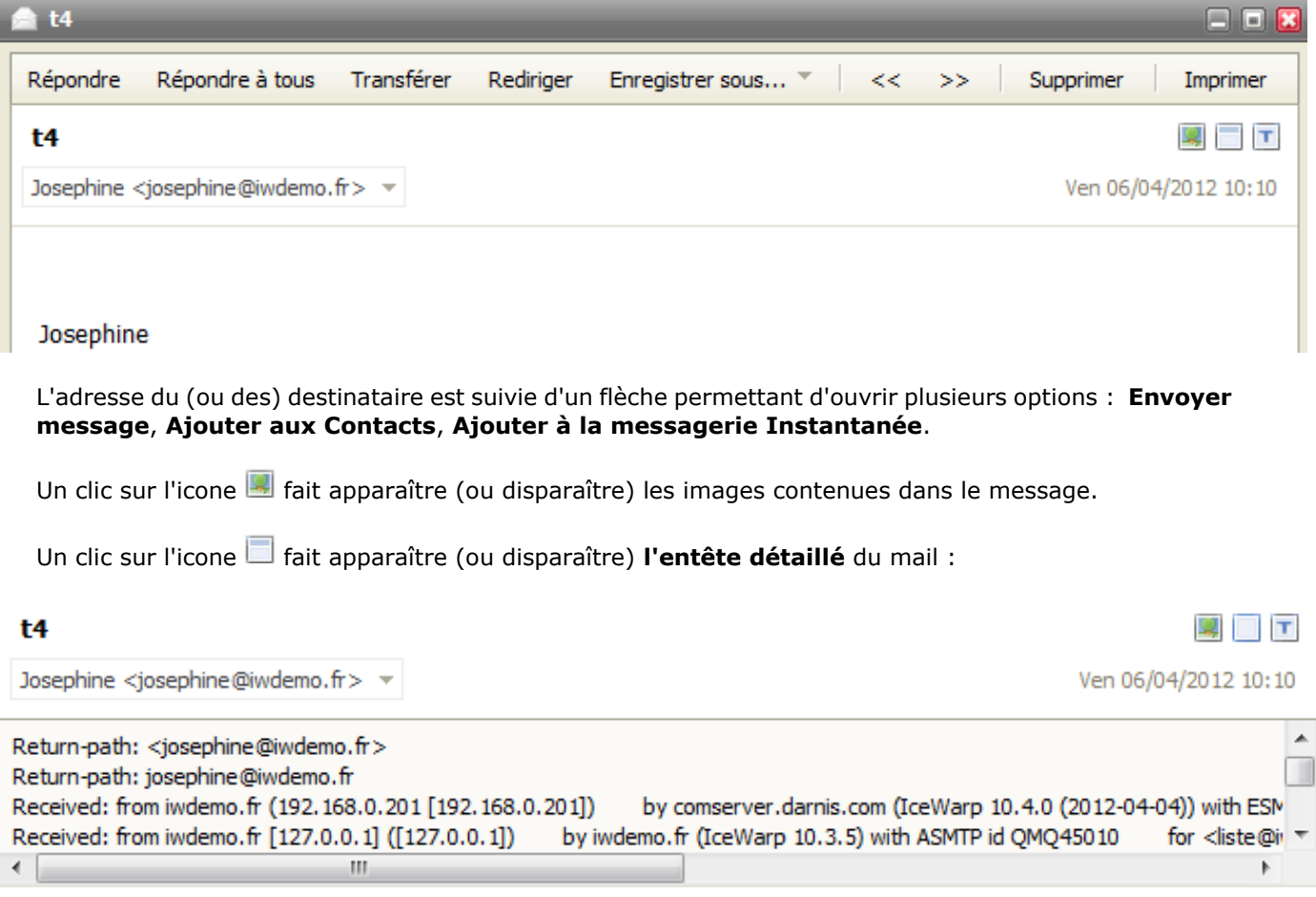

Un clic sur l'icone  $\blacksquare$  visualise le message au format texte / Html.

Les boutons  $\leq$  >> situés en haut du message permettent de passer directement à la visualisation du mail précédent ou suivant.

**Pièces jointes** : notez que le symbole en forme de **trombone** qui indique la présence d'une pièce jointe dans le message, n'apparaît, pour la première fois, que lorsque le message a été **sélectionné** :

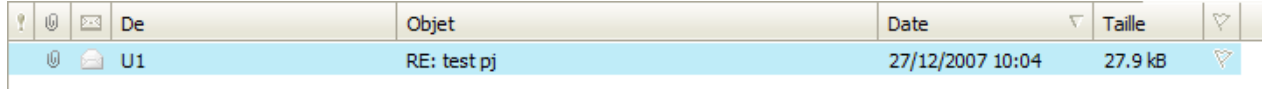

### <span id="page-17-0"></span>Messages cryptés ou signés

Il est possible avec IceWarp d'échanger des messages cryptés et/ou signés (signature numérique).

IceWarp utilise le principe des certificats à clés publiques : un certificat est émis (de préférence) par un organisme accrédité et contient : une clé privée et une clé publique. Le certificat est signé par l'organisme.

Le principe de **cryptage** est le suivant : seule la clé publique peut décrypter ce que la clé privée a crypté et, inversement, seule la clé privée peut décrypter ce que la clé publique a crypté.

La clé privée est généralement stockée dans le navigateur ou protégée par un mot de passe, elle ne doit pas être diffusée et ne doit pas quitter la machine de son propriétaire. La clé publique, elle, doit être diffusée à tous les correspondants potentiels du propriétaire de la clé privée.

La **signature** d'un message consiste à créer un "condensé" du message puis à crypter ce condensé avec la clé privée. La clé publique de l'expéditeur permet de décoder ce condensé, ce qui permet d'identifier l'expéditeur et de vérifier que le message n'a pas été modifié.

La clé publique est en général transmise avec le message signé ce qui permet de diffuser la clé publique à ceux qui en ont besoin.

Le possesseur de la clé publique d'un correspondant peut crypter les messages qui lui sont destinés et seul celui-ci pourra les décoder puisqu'il est seul à posséder la clé privée.

Pour la description d'une procédure qui permet d'obtenir un certificat, voir [options -> sécurité](#page-50-1)

Le possesseur d'un certificat appelé ici "Charlotte" peut envoyer un message signé à "Jean" (en cochant l'option Signer dans la fenêtre de composition des messages) ; les messages reçus signés apparaissent avec un petit icone rouge sur la gauche indiquant que le message est signé et que la signature a pu être vérifiée :

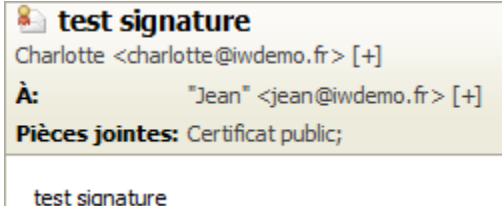

La signature est forcément vérifiée puisque le certificat public a été transmis avec le message. Ce certificat peut être consulté en cliquant sur le lien Certificat public pour en connaître le contenu et vérifier l'identité de l'émetteur.

L'intérêt aussi de ce message signé de Charlotte vers Jean est que Jean va pouvoir mémoriser le certificat public de Charlotte ce qui va lui permettre ensuite d'envoyer des messages cryptés.

Pour mémoriser le certificat public, il faut auparavant créer une entrée pour Charlotte dans le répertoire contact par défaut; ensuite, il faut faire un clic droit sur "Certificat public" et exécuter "**Ajouter au contact**"

Jean peut alors envoyer des messages cryptés à Charlotte. En répondant au message précédent et en demandant le cryptage on obtient :

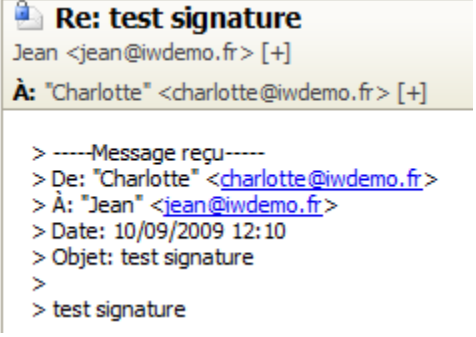

Si on ouvre le fichier brut du message dans le répertoire mail, on voit que le contenu est crypté.

Pour que Charlotte puisse envoyer des messages cryptés à Jean, il faut que Jean se crée un certificat personnel et exécute la même procédure que Charlotte.

### <span id="page-19-0"></span>Les dossiers Filtres, Spam et Quarantaine

Le dossier **Filtres** permet de participer à la lutte anti Spams. En classant manuellement un message dans :

 La **liste noire** : Les prochains messages émis par le même émetteur seront considérés comme des Spams

 La **liste blanche** : Les autres messages émis par le même émetteur ne seront pas considérés comme des Spams.

Il est aussi possible en sélectionnant ces dossiers de consulter ses propres listes noires et blanches.

Les mouvements peuvent se faire par le choix de l'un des menus "**mettre l'expéditeur en liste noire**" ou " **mettre l'expéditeur en liste blanche**" accessibles par un clic droit ou avec la souris par un glissement vers l'un des deux dossiers.

Lorsqu'un message est mis en liste noire, il est supprimé de son dossier d'origine et placé dans le dossier Spams.

Lorsqu'un message est mis en liste blanche, il est conservé dans son dossier d'origine sauf s'il provient du dossier Spams auquel cas le message passe dans la boîte de réception.

Les dossiers **Quarantaine** et **Spam** permettent de consulter et manipuler les messages qui ont été mis en quarantaine par le serveur ou identifiés comme Spams. La politique de détection des Spams et de mise en quarantaine est définie par l'administrateur.

### <span id="page-19-1"></span>Le dossier Archive

Si la fonction archive a été validée par l'administrateur, le dossier Archive rassemble tous les messages qui ont été reçus et émis par le compte. Suivant la configuration, le dossier peut se présenter de façon différente :

- 1. Reçus et envoyés (dans Archive/[Reçus|Envoyés]/dossier-date)
- 2. Reçus (dans Archive/Reçus/dossier-date)
- 3. Reçus et envoyés (ensemble dans Inbox/sous-dossier)

4. Reçus (dans reçus/dossier-date)

On obtient par exemple pour le cas 1 (si l'option date implicite a été conservée) :

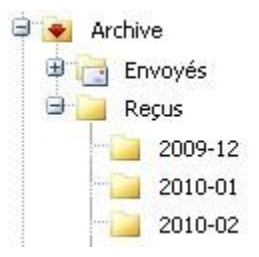

S'ils sont archivés, les **spams** apparaissent dans Reçus.

L'administrateur peut donner à un utilisateur **l'accès** au dossier archive d'un ou plusieurs autres utilisateurs.

Il n'est pas possible de supprimer ou de déplacer ces messages, puisqu'ils constituent un véritable archivage du trafic des utilisateurs ; ils peuvent par contre être copiés.

### <span id="page-20-0"></span>La recherche dans les dossiers

En entrant le caractère ? dans la fenêtre de recherche sur un dossier mail, on obtient une liste de commandes adaptée au dossier ouvert. Pour les dossiers messages, on obtient :

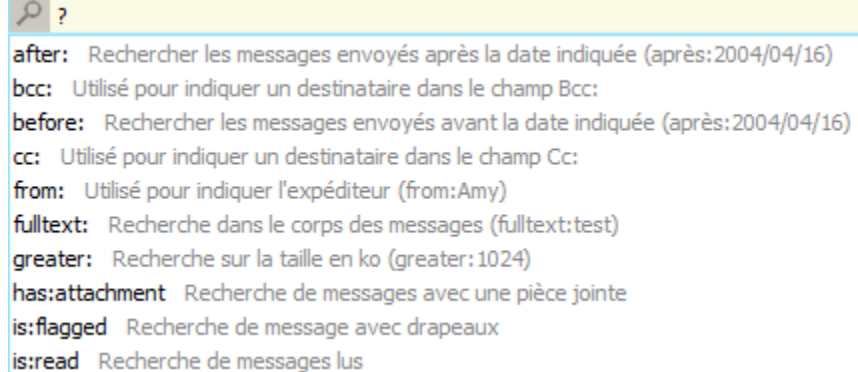

D'autres commandes sont accessibles en déplacant la fenêtre.

Il est possible d'utiliser les opérateurs NOT, OR, AND.

**Exemple** de recherche : "subject:2267 fulltext:skin" va sélectionner les messages contenant 2267 dans l'objet et skin dans le corps du message.

: le premier symbole permet de faire une recherche sur plusieurs dossiers et le deuxième symbole efface le filtre de recherche.

Pour faire une recherche sur plusieurs dossiers il faut utiliser un **[dossier de recherche](#page-20-0)**.

### <span id="page-21-0"></span>La création d'un message

Lors de la création (Nouveau -> Message) ou du transfert d'un message, l'entête de la fenêtre est la suivante (après avoir cliqué sur le bouton **Options**) :

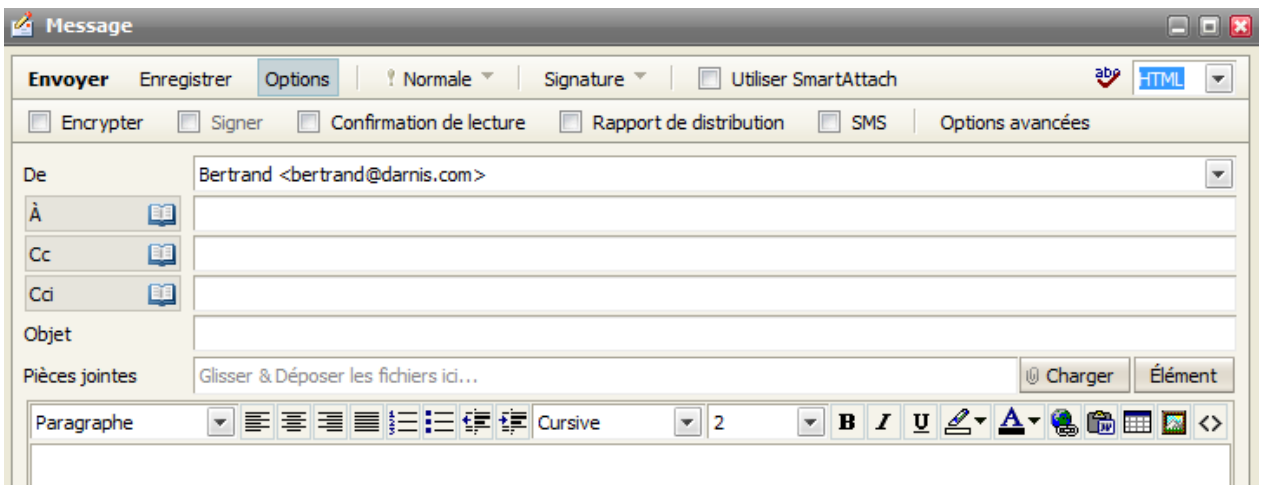

**Choisir un Alias** : les différents alias définis sur le compte sont présentés dans le champ **De**. Il faut aller dans vos Options pour [choisir l'alias par défaut](#page-43-0) ou [sélectionner d'autres alias.](#page-45-0)

Pour ajouter une pièce jointe, vous pouvez utiliser le bouton "Charger" ou faire **glisser la pièce jointe** directement d'une fenêtre Windows vers la fenêtre du message.

**Pour insérer une image** dans le corps du message, il faut :

• Etre en mode HTML

:

Sélectionner l'emplacement et cliquer sur l'icone **de la pour insérer l'image, la fenêtre suivante apparaît** 

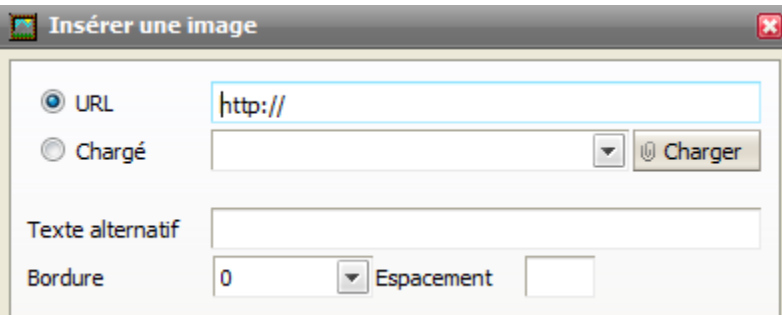

Sélectionner "URL" si l'image est accessible de cette façon, sinon choisir "Chargé" et charger l'image.

Il est possible d'utiliser le glisser - déposer avec les navigateurs qui supportent HTML5.

#### **Les commandes du menu principal**

#### Envoyer

Une fois le message créé, l'activation de ce bouton envoie immédiatement le message.

#### Enregistrer

Enregistre le message dans les Brouillons et laisse la fenêtre ouverte.

#### **Options**

#### **Encrypter / Signer**

La signature nécessite la connaissance de la clé privée de l'émetteur (cf. [Options -> sécurité\)](#page-50-1).

L'encryptage nécessite la connaissance de la clé publique du destinataire [\(à inclure dans le carnet](#page-25-0)  [d'adresses\)](#page-25-0).

Pour plus de détails, voir le § messages cryptés et signés

#### **Confirmation de lecture**

Demande de confirmation de lecture : demande de confirmation de l'ouverture du message par le destinataire - si le destinataire accepte, un message de confirmation est retourné.

#### **Rapport de distribution**

Cette option doit avoir été validée par l'administrateur dans la console d'administration.

Elle permet d'obtenir, dès l'envoi du message un rapport indiquant pour chaque destinataires si le message a été correctement acheminé. Les états obtenus sont :

> **Délivré** : message rendu à son destinataire local **Envoyé** : le message a été reçu avec succès par le serveur destinataire **Attente** : le message attend dans la file de sortie **Erreur** : le message est retourné avec une erreur

Ce rapport peut aussi être obtenu a posteriori en cliquant sur "Rapport de distribution" du menu contextuel sur les messages envoyés.

#### **SMS**

Ouvre une fenêtre qui fait apparaître le message reformaté en SMS.

Pour envoyer un SMS, [voir le § Client SMS](#page-40-0)

#### **Options Avancées**

Permet de modifier **l'adresse de réponse** et quelques paramètres plus spécifiques.

### Priorité

Le symbole **Vormale v** vous permet de choisir la priorité: Haute, Normale, Basse. Cette priorité n'a aucune influence sur l'acheminement dans le réseau, ce n'est qu'une indication pour le destinataire.

### **Signature**

Vous pouvez choisir la signature définie [dans les Options.](#page-45-0)

Une signature définie au niveau du système ou du domaine peut être déjà présente si l'administrateur l'a configurée.

#### <span id="page-23-0"></span>Utiliser SmartAttach

Les fichiers sont attachés à l'aide du bouton "**Charger**" (pour des fichiers situés sur votre machine) ou "**Elément**" (pour des fichiers du serveur accessibles dans votre Client Web).

Si l'option SmartAttach n'est pas cochée, la pièce jointe sera intégrée au message par la méthode classique.

Si cette option est cochée, les pièces jointes ne sont plus transférées à l'intérieur du message. Le destinataire sera informé de la présence d'une pièce attachée et devra la télécharger à l'aide d'un lien qui est transmis dans le message.

Cette option est très intéressante pour les pièces jointes volumineuses ou lorsque le nombre de destinataires est important et qu'ils n'ont pas tous besoin de la pièce jointe.

Le message reçu ressemble à :

test "Any" <any@any78.org> [+]  $\lambda$ : "Mennesson Bertrand" <b.mennesson@neuf.fr> [+]

Les pièces jointes de ce message sont envoyées à l'aide de la Technologie SmartAttach d'IceWarp.

1. IceWarp - V10-3 - Guide utilisateur du WebMail.doc (1,42 MB)

test SA

NB : le fichier attaché par Smart Attachest stocké dans le répertoire de type **document** indiqué dans les [dossiers par défaut.](#page-47-2) Il est indispensable que ce dossier par défaut soit un dossier **valide**.

Il est possible de rendre le mode Smart Attach **automatique**, voir pour cela le [paragraphe sur les](#page-43-0)  [options.](#page-43-0)

#### **Orthographe**

Le symbole  $\frac{ab}{c}$  permet de lancer le correcteur orthographique sur le contenu du message.

#### Texte / HTML

En format **Texte**, aucune mise en forme n'est possible.

En format **HTML**, vous pouvez utiliser les commandes de mise en forme de la fenêtre. L'icone <> permet de voir et de modifier le code HTML.

L'ouverture implicite en texte/html dépend de l'option [Mail -> Défaut -> Format des messages.](#page-43-0)

### <span id="page-24-0"></span>Utilisation des carnets d'adresses

L'utilisateur a à sa disposition des carnets d'adresses personnels [\(voir le § Contacts\)](#page-25-0), des carnets d'adresses partagés [\(voir les droits d'accès aux dossiers\)](#page-11-0) et les carnets d'adresses contenus dans les groupes publics (GAL).

Les groupes publics sont définis par l'administrateur et tous les membres peuvent voir le carnet d'adresses du groupe. Le carnet d'adresses du groupe apparait implicitement dès qu'une adresse est recherchée, voir ci-dessous.

Il y a deux façons de rentrer l'adresse dans un message : en tapant l'adresse directement sur la ligne ou en sélectionnant le symbole

L'entrée de 2 caractères dans la ligne des adresses fait apparaître toutes les adresses qui contiennent ces deux caractères et qui ont déjà été utilisées pour ce compte ou qui font partie du dossier contact par défaut ou des groupes publics (GAL).

La sélection du symbole **de la couvre une fenêtre qui donne la liste des contacts du carnet d'adresses par** [défaut](#page-47-2) (uniquement ceux qui ont une adresse mail) et les contacts des groupes publics (GAL) :

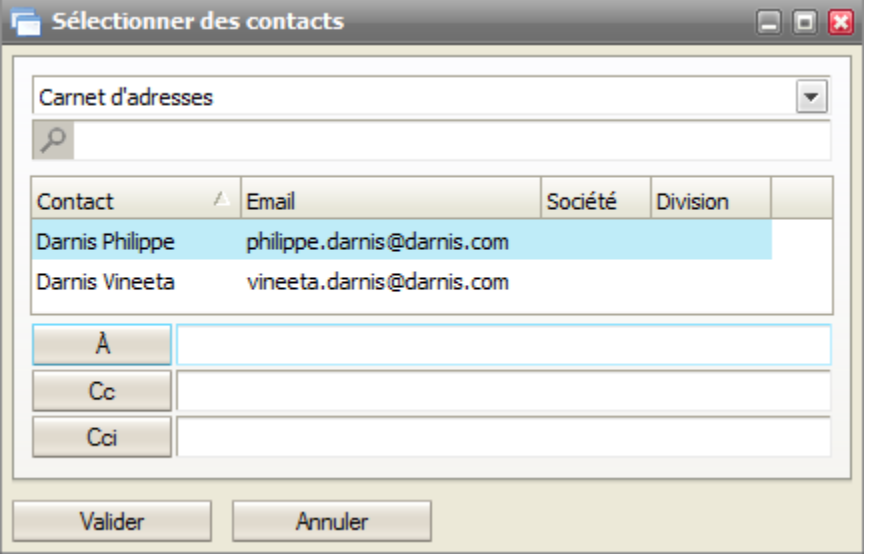

*© IceWarp France / DARNIS Informatique* Toute reproduction interdite sans accord d'IceWarp France Il est possible d'appliquer un filtre de recherche.

Il faut sélectionner le ou les contacts puis cliquer sur A, Cc ou Cci suivant le besoin.

Le menu déroulant du haut fait apparaître trois possibilités pour le choix des contacts :

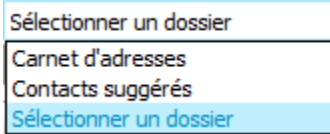

"Sélectionner un dossier" ouvre la fenêtre :

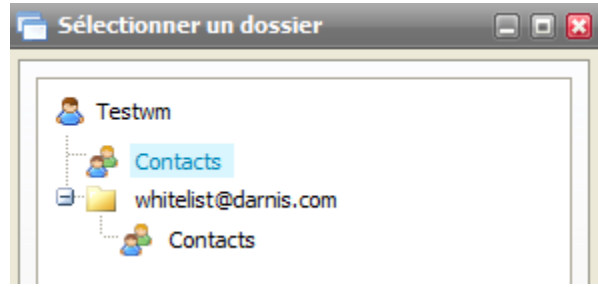

On voit apparaître le carnet d'adresses local (en bleu) et le fichier Contacts du compte partagé "whitelist@darnis.com".

En cliquant sur Contacts du compte partagé et en validant, les contacts de ce fichier qui possèdent une adresse mail sont placés dans la fenêtre des contacts. Il est alors possible de les sélectionner comme destinataires du message.

Il est aussi possible de créer un **nouveau message** en sélectionnant directement une entrée dans le dossier contact.

### <span id="page-25-0"></span>Les contacts

Lorsqu'un dossier Contacts est sélectionné, l'écran suivant apparaît :

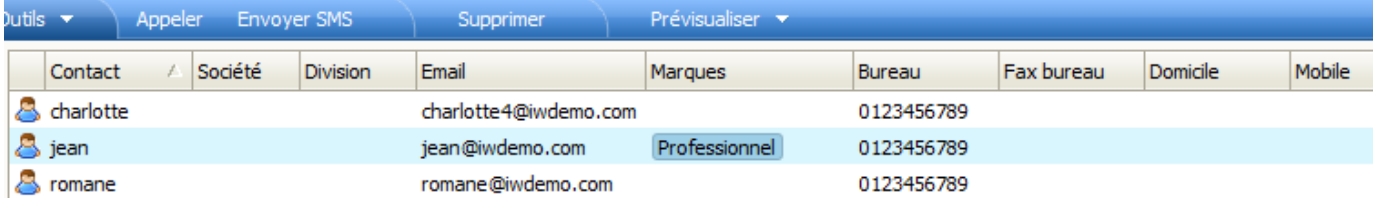

Les colonnes du carnet d'adresses peuvent être modifiées en largeur et déplacées.

Le bouton "**Prévisualiser**" permet d'ouvrir une fenêtre faisant apparaître le contenu d'un contact à côté de la liste.

Il contient les éléments nécessaires pour **créer** des contacts (menu Nouveau -> Contact), pour les **supprimer** (menu Supprimer), pour les **modifier** (en cliquant dessus), pour effectuer des **recherches** (barre inférieure de l'écran).

Il permet aussi d'appeler directement le correspondant au **téléphone** (menu Appeler) si le serveur SIP est disponible et configuré ou de lui envoyer un **SMS** (menu Envoyer SMS) ou un **email** (clic droit).

Toutes ces fonctions et d'autres encore sont accessibles par un clic droit de la souris dans la fenêtre des contacts.

Il est aussi possible de créer des **listes de diffusion personnelles** qui apparaissent comme des éléments du carnet d'adresses.

Il est possible d'avoir plusieurs dossiers contacts personnels dont un seul est défini [par défaut](#page-47-2) et des dossiers de recherche.

En plus de son propre carnet d'adresses, il est aussi possible d'avoir accès à d'autres carnets d'adresses:

 les carnets partagés : le **partage** du carnet d'adresses est effectué en sélectionnant "**Droits d'accès au dossier**" dans le menu qui apparaît sur un clic droit sur le dossier "Contacts". [Voir les droits](#page-11-0)  [d'accès aux dossiers.](#page-11-0)

 les carnets d'adresses des **groupes publics** (groupe défini par l'administrateur sous forme d'un carnet d'adresses partagé) et qui apparaissent implicitement dans la colonne dossier et dans la recherche d'adresses à l'envoi d'un mail.

Lorsqu'un carnet d'adresses public contient les **propres données de l'utilisateur**, celui-ci a la possibilité de mettre à jour ces données même si le dossier n'est pas partagé en modification.

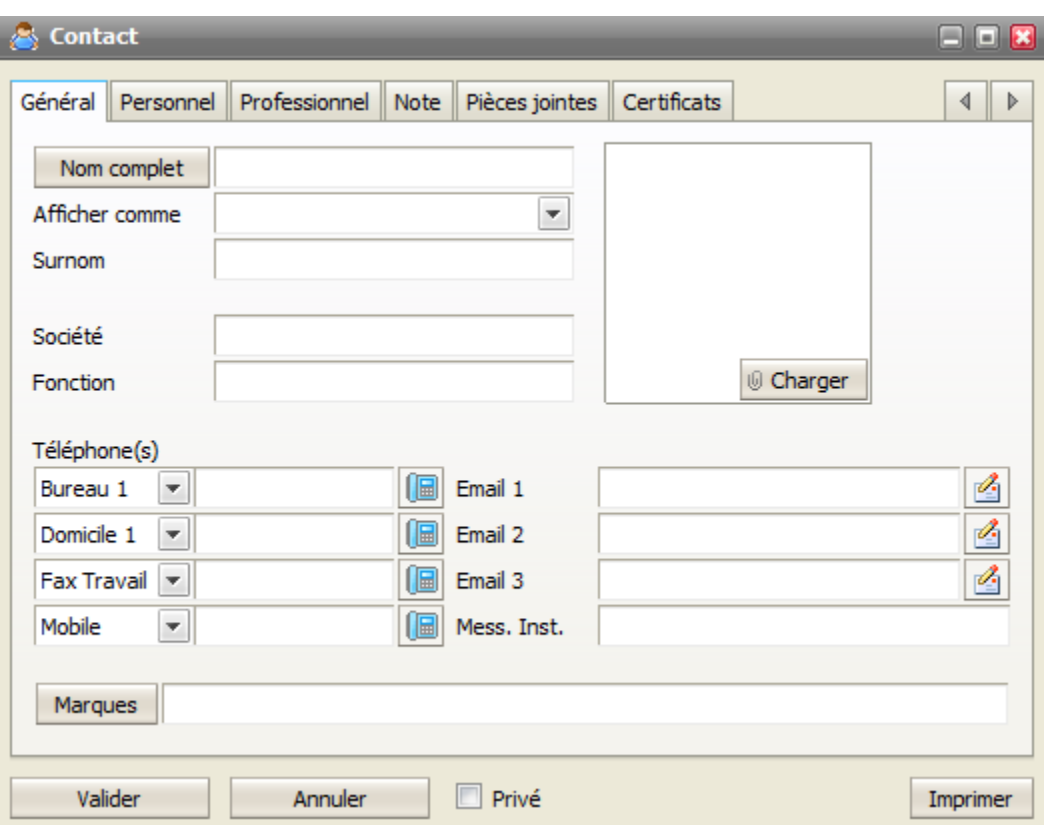

L'écran de **création** et de **modification** d'un contact :

La photo doit avoir une taille d'environ 110 par 150 pixels maximum.

Attention, le logiciel de synchronisation **ActiveSync** (pour Smartphones) ne synchronise les numéros de téléphones que si un type est donné (bureau, domicile...).

Le champ **Marques** : ce champ permet d'associer des mots clés aux contacts. La fenêtre permet de gérer ces marques : création, listage, comptage, association. Il est possible de faire des recherches sur ces marques (tag:...). Les marques peuvent être associées à des **couleurs**.

**L'onglet Certificats** doit contenir la partie publique du certificat du contact de façon à pouvoir vérifier l'émetteur des messages signés et pour pouvoir lui envoyer des messages cryptés. Le certificat doit être au format .pem, PKCS12 ou PKCS7.

Pour voir comment renseigner et utiliser ce certificat aller dans le [paragraphe sur les certificats](#page-50-1)

Au niveau des **adresses personnelles et professionnelles**, un bouton "Afficher sur le plan" permet un accès direct à **Google Map**.

Pour ajouter une pièce jointe, vous pouvez utiliser le bouton "Charger" de l'onglet Pièces jointes ou faire **glisser la pièce jointe** directement d'une fenêtre Windows vers la fenêtre du message.

### <span id="page-28-0"></span>Les calendriers

### <span id="page-28-1"></span>Présentation générale

Le calendrier se présente de la façon suivante lorsque l'option **Semaine** est sélectionnée :

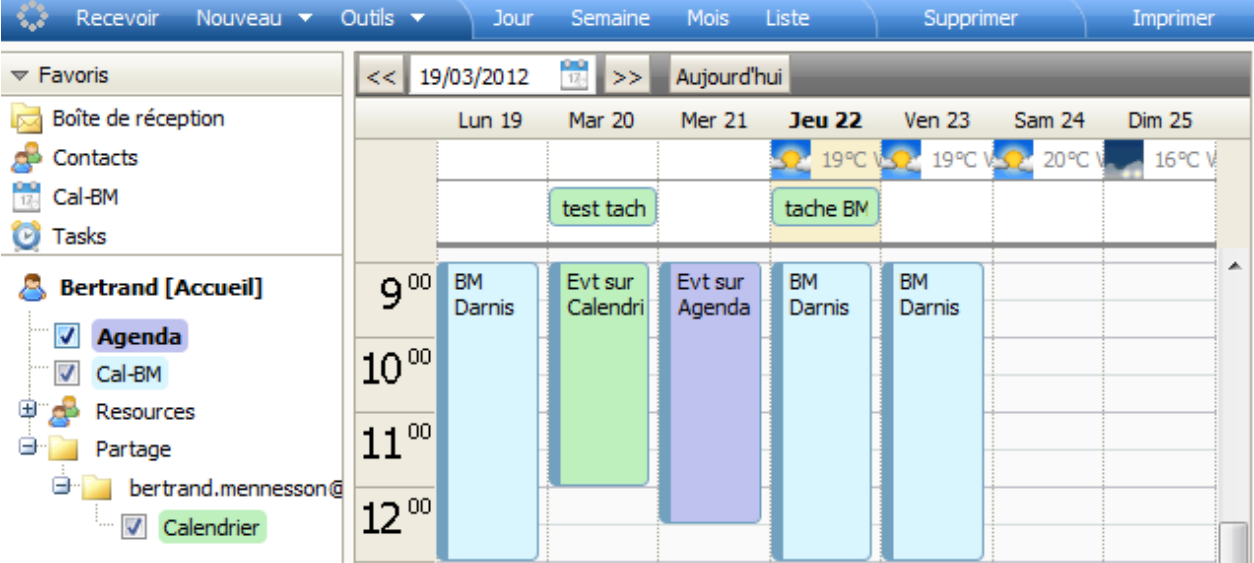

Un **événement** peut se manipuler directement à partir de cet écran :

 Sélectionner une tranche horaire puis double cliquer permet de créer un **nouvel événement** pour cette tranche horaire. Le double clic sur l'entête de la journée ouvre un nouvel événement pour la **journée entière**.

 Sur un événement créé, il est possible de déplacer ses **heures de début et de fin** avec la souris (côtés haut et bas du rectangle).

 Il est possible de **déplacer l'événement** en cliquant sur la **barre bleue** côté gauche (elle n'existe que si le compte a des droits de modifications sur ce calendrier). Cela est possible aussi pour les événements de type "Journée entière" placés en haut de la colonne.

- Double cliquer sur un événement ouvre la fenêtre de **modification**.
- Le clic droit ouvre un menu **contextuel**

 Pour **changer de mois/semaine/jour** sélectionner les doubles flèches de la barre supérieure ou maintenir la sélection et utiliser la touche entrée.

 Si la validation ne fonctionne pas après modification d'un événement (**la fenêtre ne se ferme pas**), c'est probablement parce que vous n'avez pas les droits suffisants pour faire la modification.

Il est possible de **créer directement un nouvel événement** (en modes jour et semaine) en cliquant sur une case et en écrivant directement le nom de l'événement.

Il est possible de voir le calendrier d'autres utilisateurs (celui-ci doit avoir donné les autorisations [nécessaires\)](#page-11-0).

Les différents calendriers à visualiser sont sélectionnés par une case à cocher (dans la colonne de gauche). Ils sont visibles **simultanément**, des **couleurs** automatiques permettent de les différencier.

Il est possible de créer un [Dossier de recherche](#page-13-0) contenant les événements relatifs à plusieurs calendriers.

Il est possible **d'imprimer** (bouton sur le menu supérieur) le calendrier sous forme d'une liste d'événements qu'il est possible de sélectionner.

Il est possible de faire des **recherches** avec des filtres spécifiques :

after: Rechercher les éléments ayant un début après la date indiquée (après: 2004/04/16) before: Rechercher les éléments ayant un début ayant la date indiquée (après: 2004/04/16) description: Utiliser pour indiquer description ou note (description:Test) is:busy Rechercher des tâches en cours is: free Rechercher des tâches non commencées is:private Rechercher des tâches privées is:public Rechercher des tâches publiques keyword: Utilisé pour indiquer une étiquette (tag:Business) location: Recherche de contacts dans un lieu (location:London) tag: Reherche des éléments avec le tag indiqué (tag:Business)

Il est possible d'afficher la **météo** dans son calendrier :

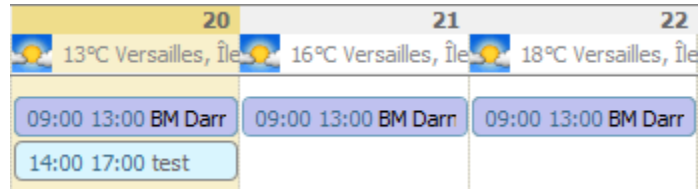

Pour la configuration, voir le [menu Options.](#page-49-0)

Le calendrier est **synchronisable** avec des dispositifs ou applicatifs externes grâce :

- au **connecteur Outlook** (connexion à MS Outlook),
- à CalDAV (qui fait partie du GroupWare et qui permet de synchroniser des clients comme Thunderbird ou iCal)
- à **SyncML** (qui est un module d'IceWarp et qui permet de synchroniser les PDA et SmartPhones)

 à **ActiveSync** qui est aussi un module d'IceWarp et qui permet de synchroniser les PDA Microsoft, l'iPhone, etc...

Il existe une documentation spécifique pour la mise en œuvre de ces synchronisations.

### <span id="page-29-0"></span>Configuration

Les différents onglets relatifs à la création d'un événement apparaissent dans l'écran ci-dessous :

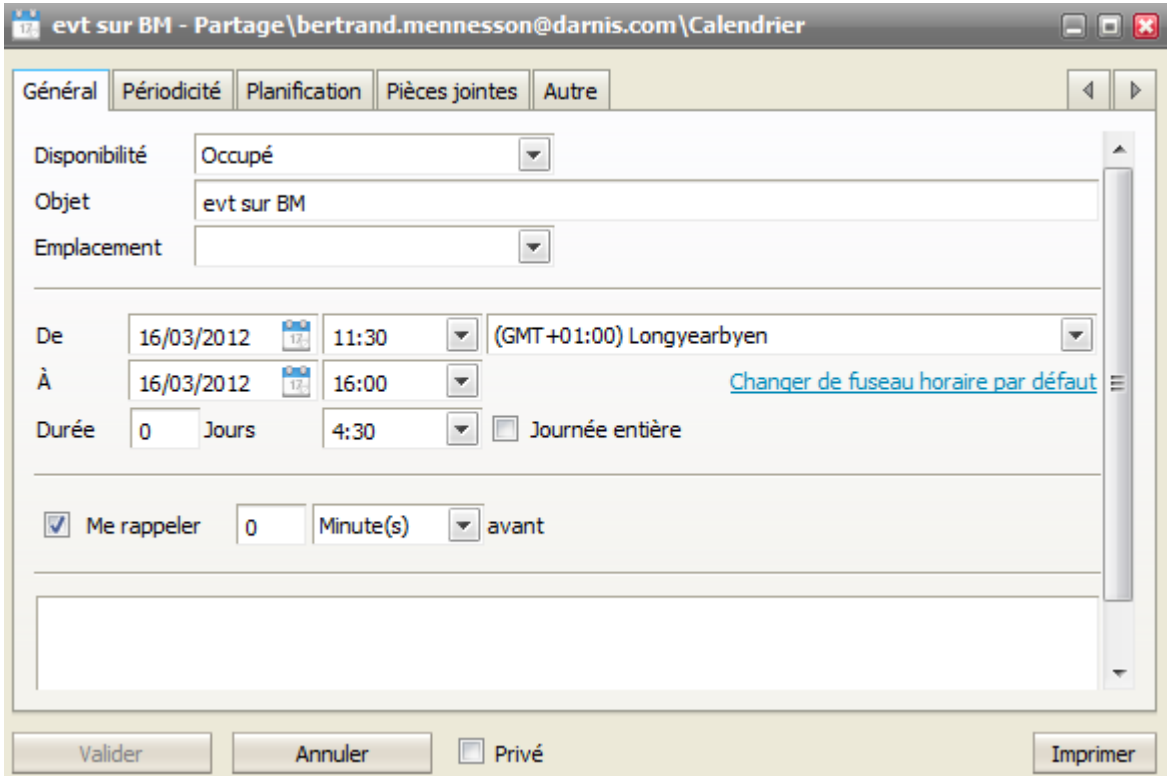

L'onglet **Général** permet de donner un titre à l'événement, le lieu de rendez-vous, ses dates de début et de fin (le champ marqué "Heure locale" permet de choisir le fuseau horaire associé à l'heure), de définir le rappel, de donner une catégorie à l'événement et des notes d'information.

Les caractéristiques du **rappel** sont définies dans les Options -> [Calendrier -> Rappeler.](#page-49-1) Il y a toujours un Pop Up et il est possible d'envoyer ou non un email. Le pop up apparaît dans le lient Web :

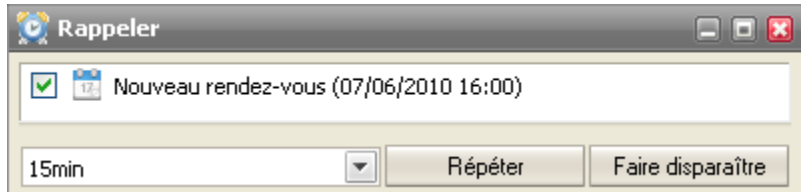

Le champ **Marques** : ce champ permet d'associer des mots clés et une couleur aux événements. La fenêtre permet de gérer ces marques : création, listage, comptage, association. Il est possible de faire des recherches sur ces marques (tag:...).

L'onglet **Périodicité** permet de programmer un événement répétitif :

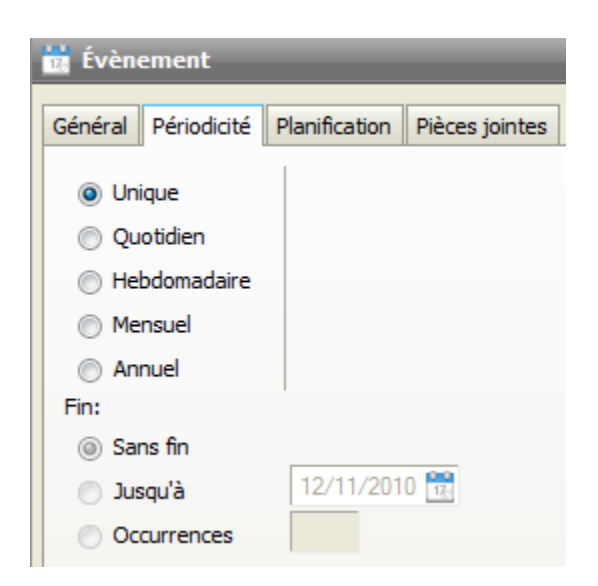

L'onglet **Planification** permet de programmer une réunion à plusieurs :

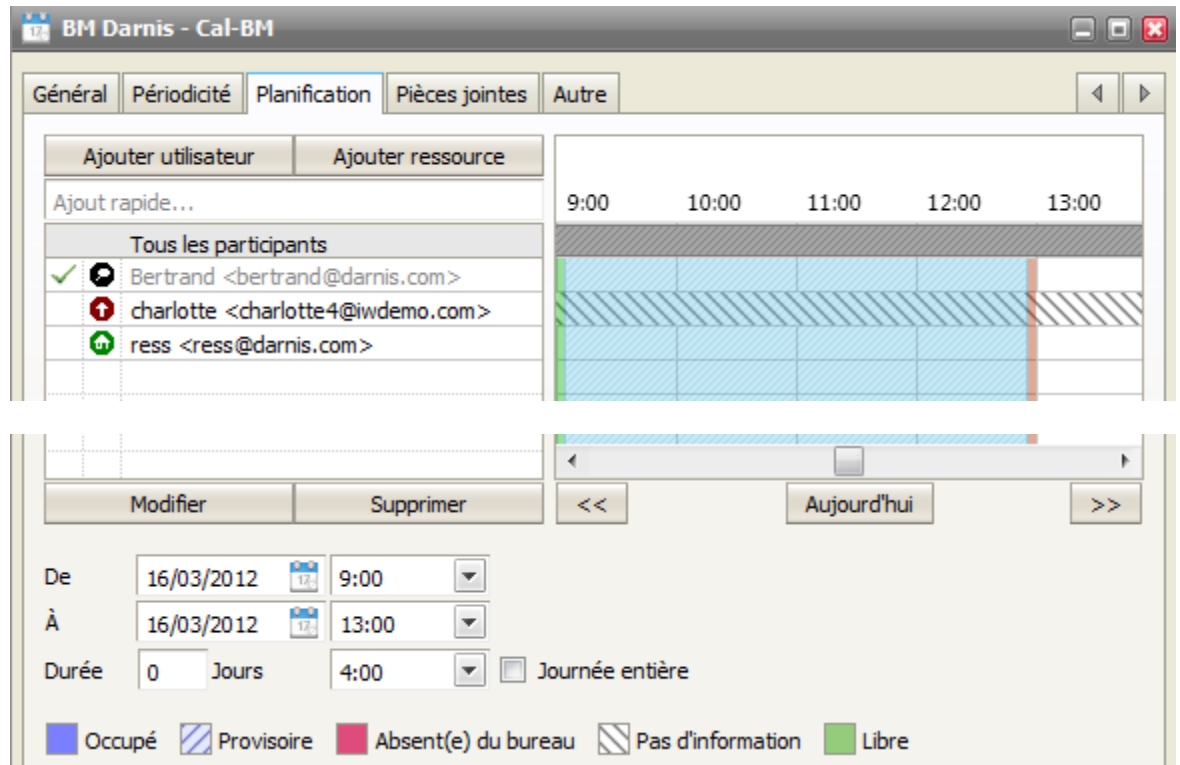

Les barres horizontales bleues indiquent **l'occupation** des calendriers des participants. Noter que cette occupation n'apparaît que pour les comptes dont le serveur gère le protocole **iSchedule** (IceWarp, Oracle, Apple iCal) et même si les données du calendrier sont en mode "privé".

L'espace compris entre les barres verticales verte et rouge représente l'événement en cours de modification. Ces barres sont déplaçables par la souris.

Il est possible d'inclure dans la liste des participants des **listes de diffusion** qui seront alors immédiatement éclatées en ses différents membres.

Il est possible d'inclure dans la liste des participants des **ressources**. Pour plus de détails sur l'utilisation des ressources, [voir le § suivant.](#page-33-0)

Après validation, **un mail à tous les participants**. Le destinataire reçoit alors un mail du type suivant (sous le Client Web) :

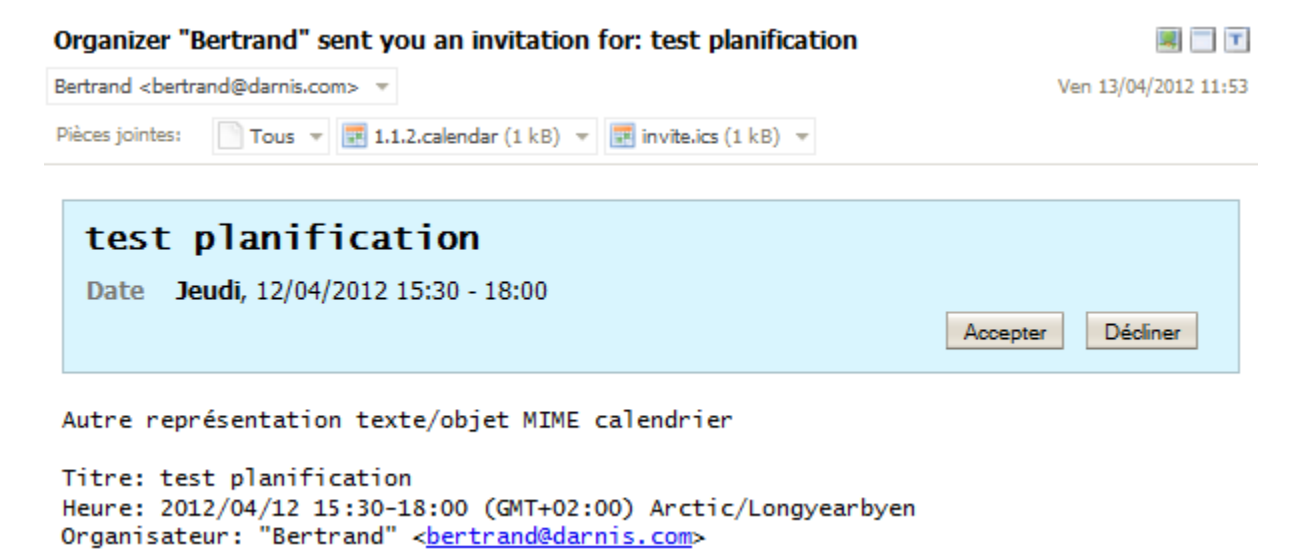

En cliquant sur **Accepter** ou **Décliner** un mail est envoyé à l'organisateur lui indiquant la réponse à sa demande et le message est supprimé de la boîte de réception. En cas d'acceptation :

Attendee "bertrand.mennesson@darnis.com" accepted an invitation for: test planification 図 三 |工

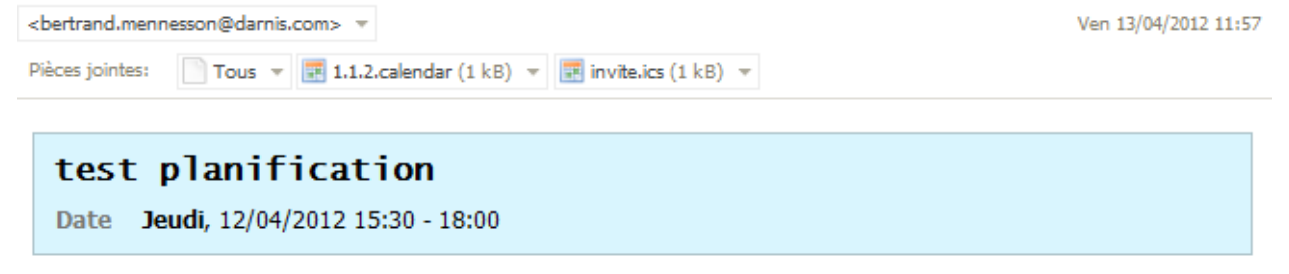

Autre représentation texte/objet MIME calendrier

Titre: test planification Heure: 2012/04/12 15:30-18:00 (GMT+02:00) Arctic/Longyearbyen Organisateur: "Bertrand" <br/>chertrand@darnis.com>

Pour l'utilisateur qui accepte, l'événement est automatiquement inscrit dans son calendrier.

Pour l'organisateur de la réunion, un marquage spécifique permet de savoir ceux qui ont accepté et ceux qui ont refusé la réunion. Ci dessous, utilisateur1 a accepté et utilisateur2 a décliné l'invitation :

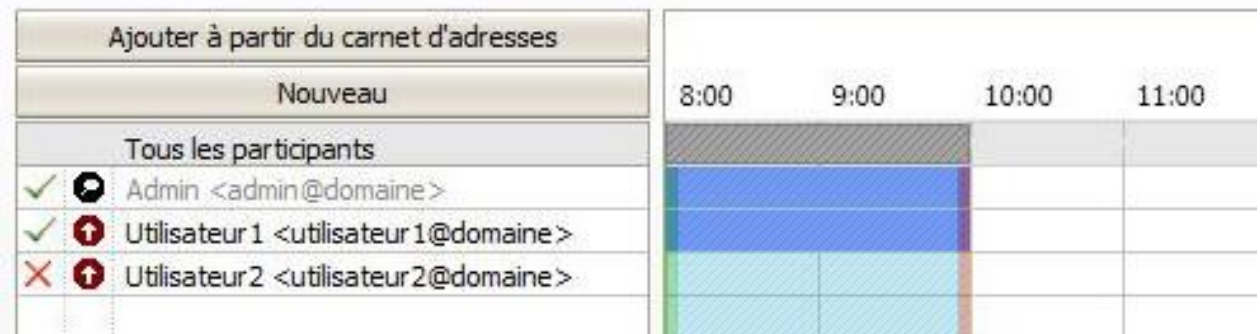

Dans le mail d'invitation à une réunion, il est possible de cliquer sur la **pièce jointe** (\*.ics), on provoque alors son téléchargement et l'activation de **Outlook** pour la prise en compte du rendez-vous.

NB : les textes des différents messages (...vous invite à :..., etc.) peuvent être modifiés par l'administrateur.

L'onglet **Pièces jointes** permet **d'Ajouter** un élément du Client Web à l'événement ou de **Charger** un document contenu sur la machine où le navigateur est lancé.

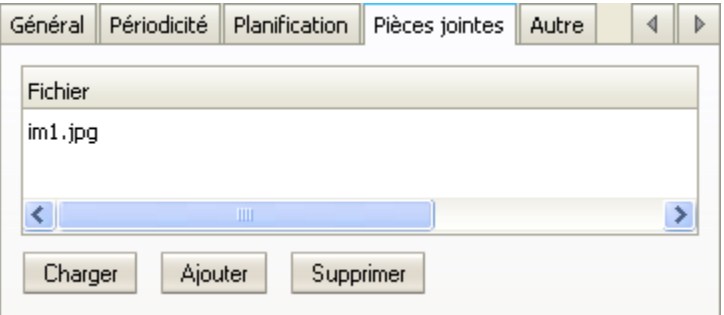

Pour ajouter une pièce jointe, vous pouvez utiliser le bouton "Charger" ou faire **glisser la pièce jointe** directement d'une fenêtre Windows vers la fenêtre du message.

L'onglet **Autre** contient le lien vers le fichier .ics de l'événement, il peut être communiqué à un tiers pour importation dans Outlook ou un autre Client Web ou tout calendrier compatible .ics (cet onglet n'apparaît pas à la création d'un nouvel événement).

### <span id="page-33-0"></span>Les ressources

Les ressources sont des comptes d'un type particulier qui représentent une ressource de l'entreprise (salle, projecteur, véhicule...) et dont l'occupation peut être gérée par l'intermédiaire de la planification.

La ressource doit être créée par l'administrateur du système qui lui affecte des noms d'organisateurs qui ont le droit de gérer et de visualiser cette ressource.

Pour voir le détail des ressources dont il a la charge, un organisateur doit demander le partage de la ressource en allant sur le menu contextuel ["Ajouter un compte partagé"](#page-12-0).

Il peut alors visualiser le calendrier de chaque ressource et résoudre les conflits d'utilisation.

Il peut aussi visualiser la liste des ressources partagées dans le dossier Ressources qui est considéré comme un carnet d'adresses.

Les ressources sont accessibles dans le dossier Calendrier. Après avoir ajouté le compte partagé de la ressource, le calendrier peut être visualisé, par exemple :

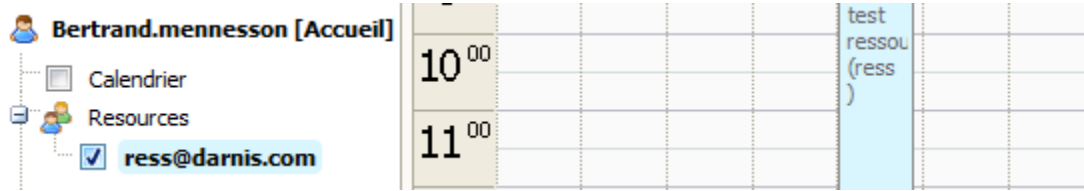

#### Utilisation des ressources

A la création d'un événement, le champ emplacement peut être rempli avec une ressource, il est possible aussi d'ajouter les ressources comme des participants à la réunion. Si l'envoi d'une invitation est prévu et que la salle est libre, un message indique que la ressource est disponible :

 $\emptyset$   $\ominus$  ress

Attendee "ress" accepted an invitation for: test ressource 12:44

le rendez-vous sera marqué dans le calendrier de la ressource, si la ressource n'est pas disponible, un message l'indique et explique pourquoi l'attribution n'est pas possible.

### <span id="page-34-0"></span>Les documents

L'onglet Documents permet de :

#### Stocker des documents choisis par l'utilisateurs

Le dossier est créé par l'utilisateur (menu Créer un nouveau dossier) et il peut y inclure tous les documents qu'il désire (menu Nouveau).

Le volet de visualisation permet de voir des informations complémentaires sur ce document. Il peut être ouvert directement par une application locale ou téléchargé sur le poste client.

 $\heartsuit$ 

 $3.2kB$ 

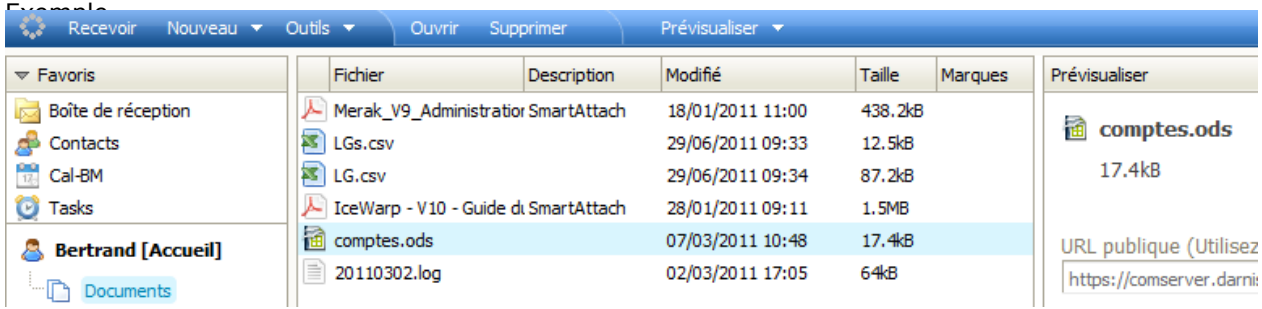

### Stocker les documents envoyés par SmartAttach

Lorsqu'un utilisateur envoie un document par SmartAttach, il est stocké dans le [dossier par défaut](#page-47-2) des documents.

Il est alors marqué "SmartAttach" : voir sur l'image ci-dessus. Il n'est pas supprimé automatiquement, c'est à l'utilisateur de le faire lorsqu'il le juge utile.

Note : Le **volume des documents stockés** par ces deux méthodes est comptabilisé dans les **quotas** de chaque utilisateurs/domaine au même titre que les messages.

#### Mapper des documents du serveur

Il est possible de visualiser des répertoires (et les sous répertoires) qui sont situés sur le serveur. L'utilisateur peut alors télécharger ces document ou en charger d'autres.

Ce mapping doit être effectué par l'administrateur sur la console d'administration du serveur.

Exemple de documents visualisés sur un compte :

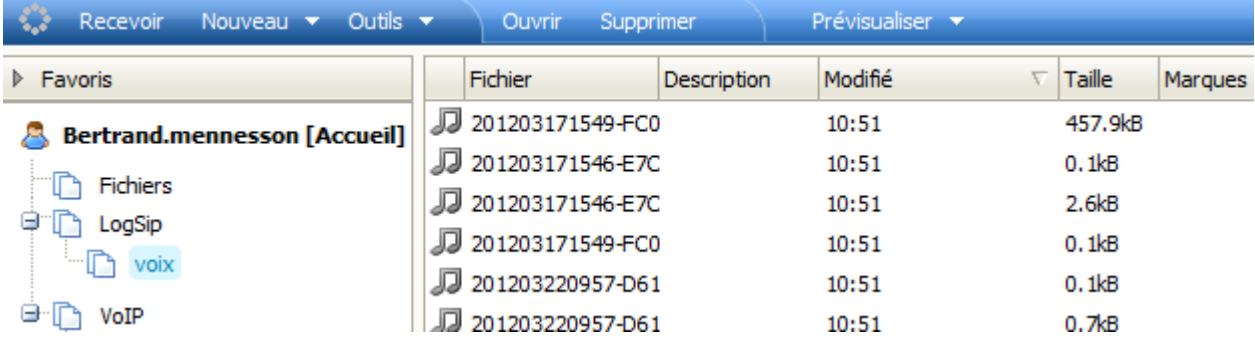

### <span id="page-35-0"></span>Les journaux, tâches, notes, RSS

Les **journaux, tâches, notes** sont faciles à gérer. On peut les créer, les modifier, les supprimer et effectuer des recherches. Il est possible d'adjoindre des participants à une tâche de façon similaire à l'adjonction de participants à un événement.

Il est possible de **créer** un de ces éléments (ainsi qu'un événement) sans quitter le contexte en cours (traitement des mails par exemple) en utilisant le menu Nouveau.

Lorsque l'on veut créer un de ces éléments avec un **mail en pièce jointe**, il suffit de faire glisser le mail vers le dossier désiré et un nouvel élément est automatiquement créé avec le mail en pièce jointe.

Le volume des documents stockés sur le serveur est comptabilisé dans les **quotas** de chaque utilisateurs/domaine avec les messages.

Le dossier **RSS** permet de recevoir en direct les **flux RSS** des sites que vous avez choisis.

Pour créer le dossier RSS, faites Nouveau dossier et choisissez le **type RSS** :

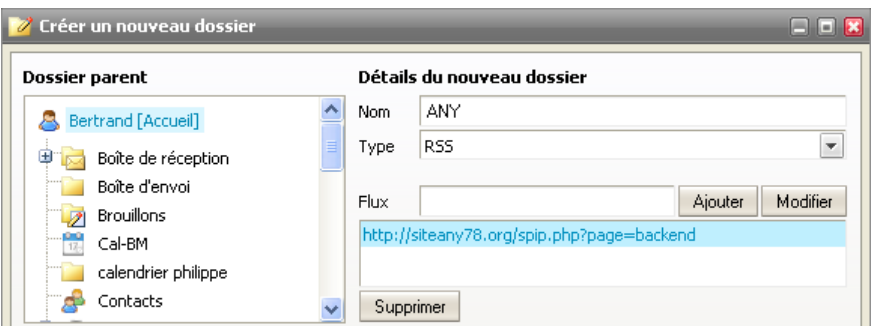

Copiez le lien du **flux RSS** dans le troisième champ, Validez. Le dossier apparaît alors dans la liste et ne tarde pas à se remplir :

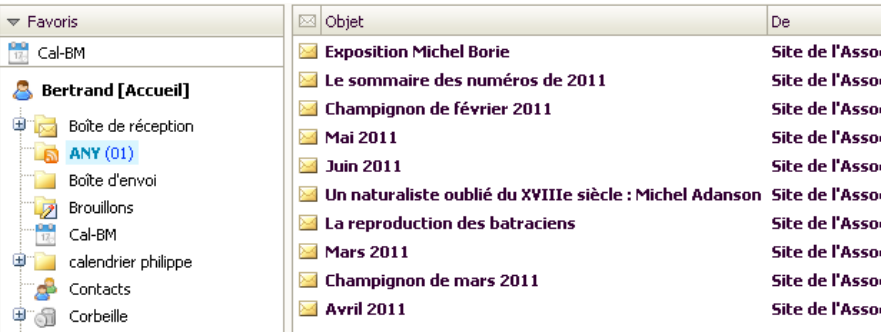

Le flux RSS est traité comme un dossier IMAP.

NB : ces types de dossiers peuvent être interdits par l'administrateur.

### <span id="page-37-0"></span>Le client de Messagerie Instantanée

Comme indiqué dans l'introduction, la messagerie instantanée dispose d'un client complètement intégré au Client Web. La fenêtre apparaît en cliquant sur le bouton

Pour se connecter si ce n'est pas déjà le cas, il faut cliquer sur **Déconnecté** de choisir le mode  $\bullet$  Connecté  $\overline{\phantom{a}}$ .

Pour ajouter un contact, il faut cliquer sur **(A Ajouter** (en bas de la colonne) et donner l'identifiant du correspondant (l'adresse mail si c'est un client IceWarp).

Il est possible de souscrire au service **Twitter Transport gateway** (elle doit avoir été paramétrée par l'administrateur) de façon à inclure vos comptes Twitter dans votre liste de comptes de Messagerie Instantanée.

Les correspondants apparaissent sur l'écran avec les icones d'action pour celui qui est sélectionné :

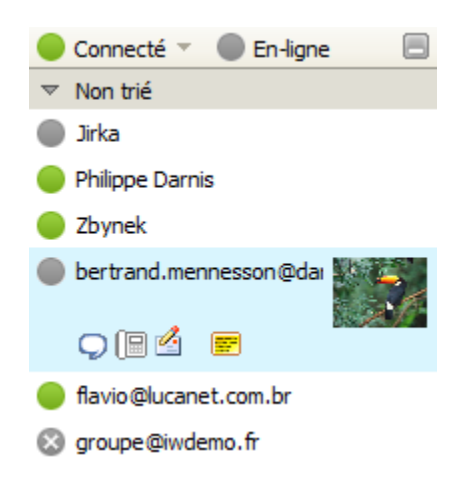

En double cliquant sur le nom ou sur  $\Box$ , la fenêtre de dialogue apparaît :

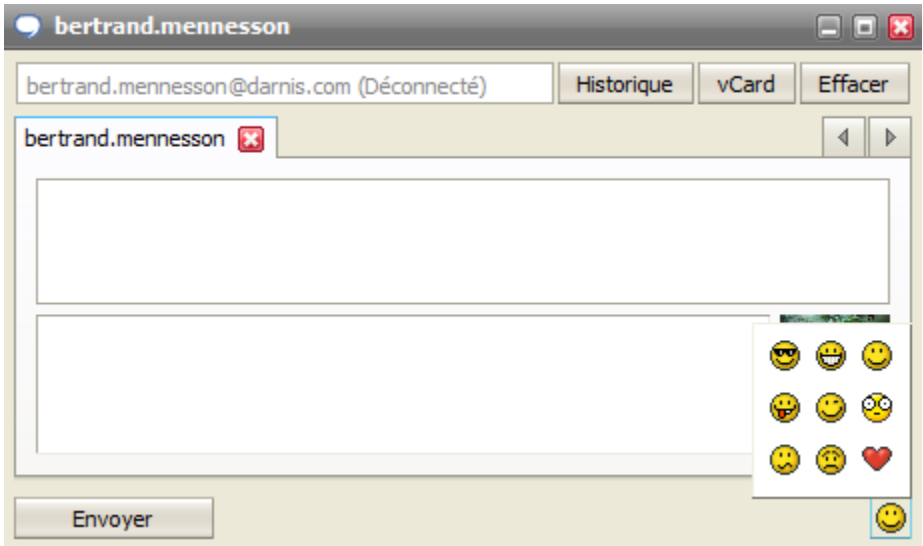

*© IceWarp France / DARNIS Informatique* Toute reproduction interdite sans accord d'IceWarp France

On voit qu'il est possible d'ajouter des **émoticônes** (situés en bas à droite de la fenêtre).

Les icones  $\Box$  et  $\Box$  permettent de lancer un appel téléphonique ou d'envoyer un mail à ce correspondant.

Les données personnelles de l'utilisateur du compte sont définies dans le menu Outils -> Mes données.

Si les correspondants sont nombreux, il est possible de faire une **recherche automatique** : en appuyant sur une lettre du clavier, une fenêtre de recherche apparaît et seuls les contacts possédant les lettres entrées sont affichés.

Il est possible de **sélectionner plusieurs comptes** à la fois (envoi groupé par exemple). Il suffit d'utiliser les raccourcis classiques (Ctrl et Majuscule).

Les contacts provenant de réseaux différents affichent leurs propres icones :

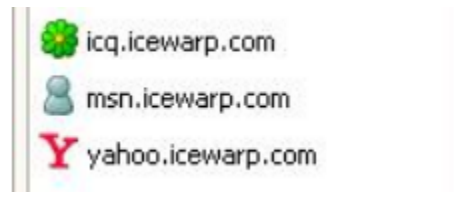

NB : la messagerie instantanée peut être masquée par l'administrateur. C'est une option qui peut être définie utilisateur par utilisateur. L'administrateur peut la valider ou non par la console d'administration.

Pour contacter un utilisateur situé sur un autre serveur, il faut que l'administrateur ait déclaré ce serveur dans les Serveurs de confiance.

### <span id="page-39-0"></span>Le client de téléphonie VoIP

En cliquant sur l'icone **in** ou sur le Menu Appeler, on ouvre la fenêtre suivante (si l'utilisation de SIP n'a pas été masquée par l'administrateur et est validée pour votre compte) :

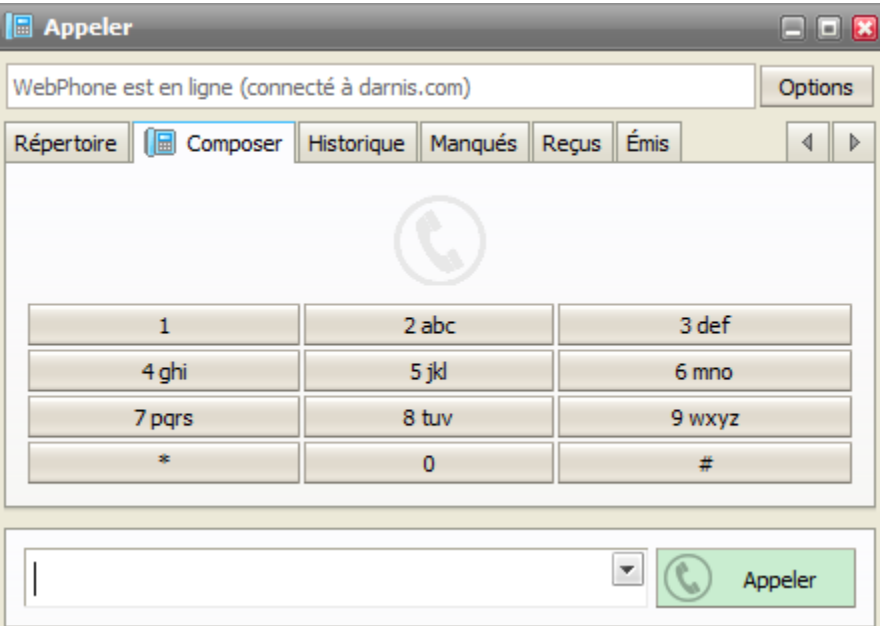

Cette fenêtre permet de lancer un appel téléphonique à partir du Client Web

A l'ouverture, l'application Java essaye automatiquement de se connecter au serveur. Une version à jour de Java est donc nécessaire sur le poste.

Si la connexion n'a pas réussi : le téléphone de l'utilisateur s'il existe et qu'il est enregistré sous le même compte d'utilisateur que le Client Web, va être appelé par le serveur IceWarp et au décrochage de ce poste, le correspondant recherché sera appelé à son tour.

Si la connexion a réussi : l'appel aura lieu directement à partir de l'ordinateur de l'utilisateur qui doit donc posséder au minimum un microphone et des haut-parleurs.

Pour un accès plus aisé, le compte doit posséder un numéro téléphonique local mais ce n'est pas obligatoire.

Pour appeler un correspondant, on peut composer son numéro dans la fenêtre ou utiliser les listes des appels enregistrés dans les onglets **Historique, Manqués, Reçus et Emis** ou donner l'adresse de messagerie d'un correspondant dans le champ situé en bas de la fenêtre.

Pour appeler un correspondant du même domaine, il suffit d'indiquer son alias ou le numéro de téléphone local.

Pour appeler un correspondant d'un autre domaine, il faut donner l'adresse mail complète (ou le numéro de téléphone suivi du domaine : tel@domaine)

Pour appeler un correspondant du RTC, il faut qu'une passerelle ait été configurée sur le serveur de façon à se connecter à un fournisseur de service qui acheminera l'appel vers le RTC (voir avec l'administrateur).

### <span id="page-40-0"></span>Le client SMS

Pour envoyer un SMS, aller sur le dossier contact et sélectionner un contact possédant un numéro de mobile ; cliquer alors sur le bouton Envover SMS du menu principal. Il est possible aussi d'ouvrir une fenêtre de création d'un message et de cliquer sur "SMS" :

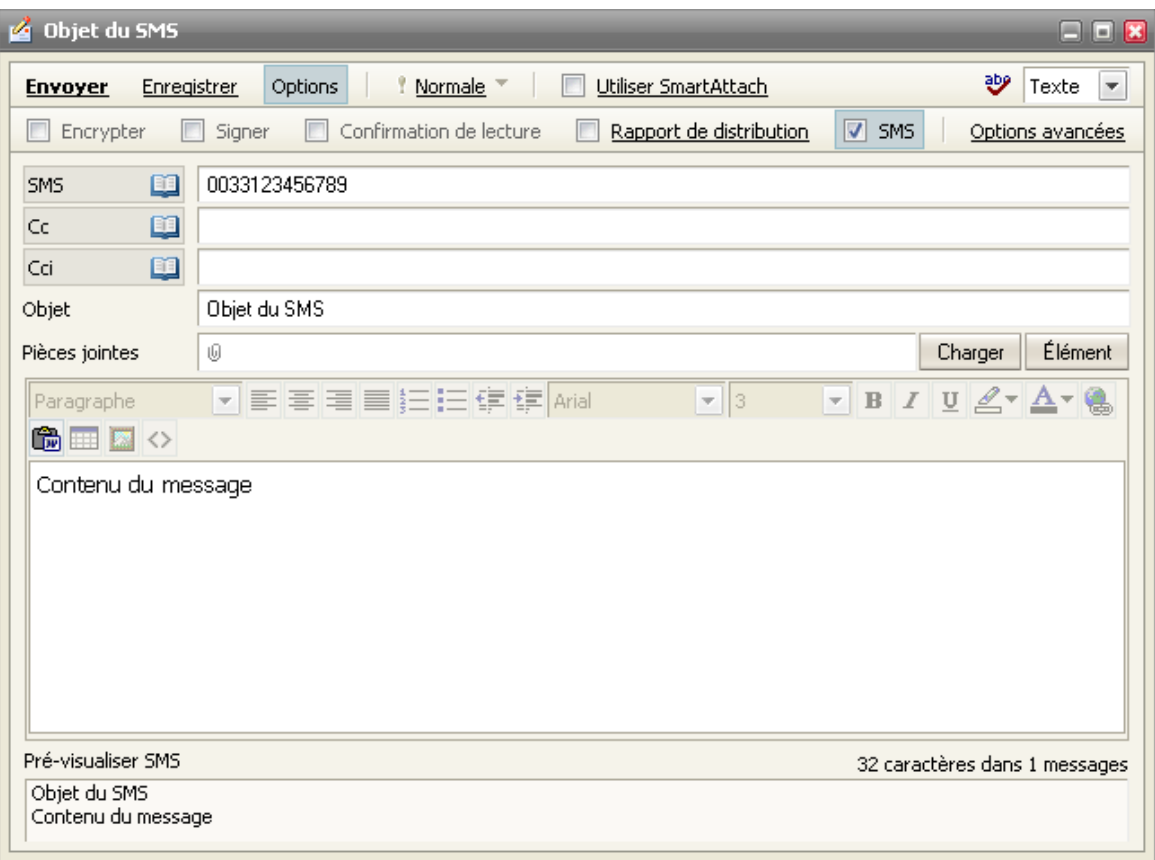

Une **prévisualisation** SMS est fournie en bas de la fenêtre pour tenir compte des particularités d'affichage des SMS

Suivant le mode d'envoi utilisé par le serveur, le destinataire du message ne pourra pas toujours répondre à ces messages.

NB : cette option peut être masquée par l'administrateur, c'est une option qui peut être définie utilisateur par utilisateur. L'administrateur peut la valider ou non par la console d'administration. Il faut d'autre part que le serveur SMS ait été activé et configuré convenablement par l'administrateur.

## <span id="page-41-0"></span>La configuration du Client Web

L'utilisateur a la possibilité de modifier la configuration de son Client Web par le menu **Outils** qui comprend les sous-menus suivants :

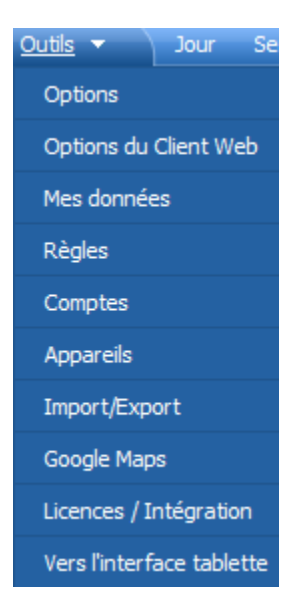

Le menu **Options du Client Web** n'apparaît que si le compte est administrateur, il n'est pas traité ici.

### <span id="page-41-1"></span>**Options**

La fenêtre **Options** contient 6 onglets principaux et des sous onglets.

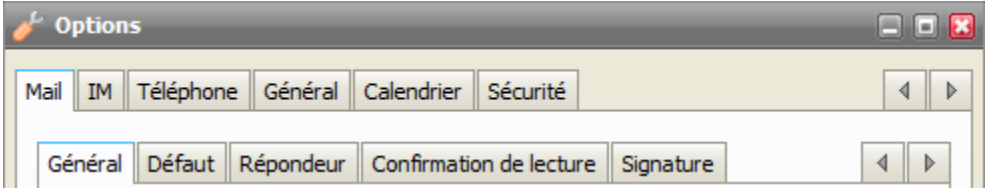

### <span id="page-42-0"></span>Mail

### Onglet Général

Les items de cet onglet sont des options habituelles des clients de messageries.

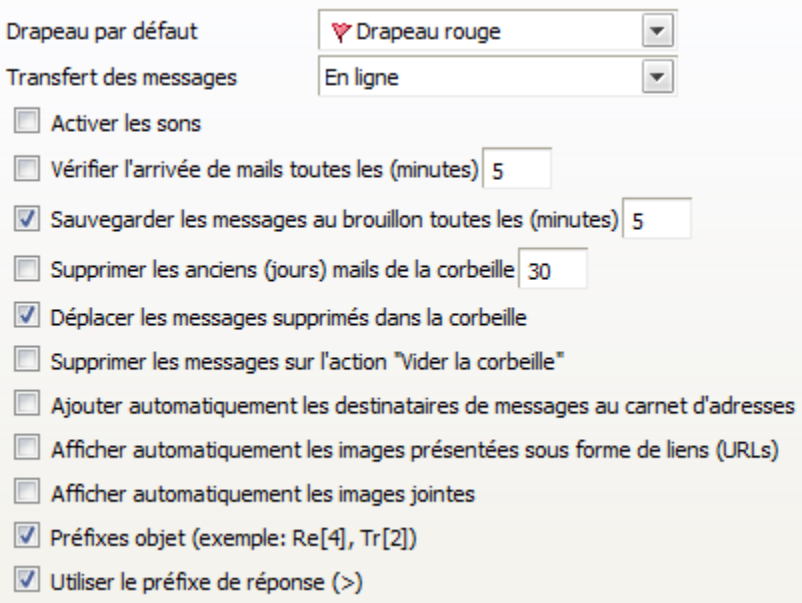

NB : certaines options peuvent être bloquées par l'administrateur.

### <span id="page-43-0"></span>Onglet Défaut

Cet onglet contient les options par défaut pour le **traitement des messages** :

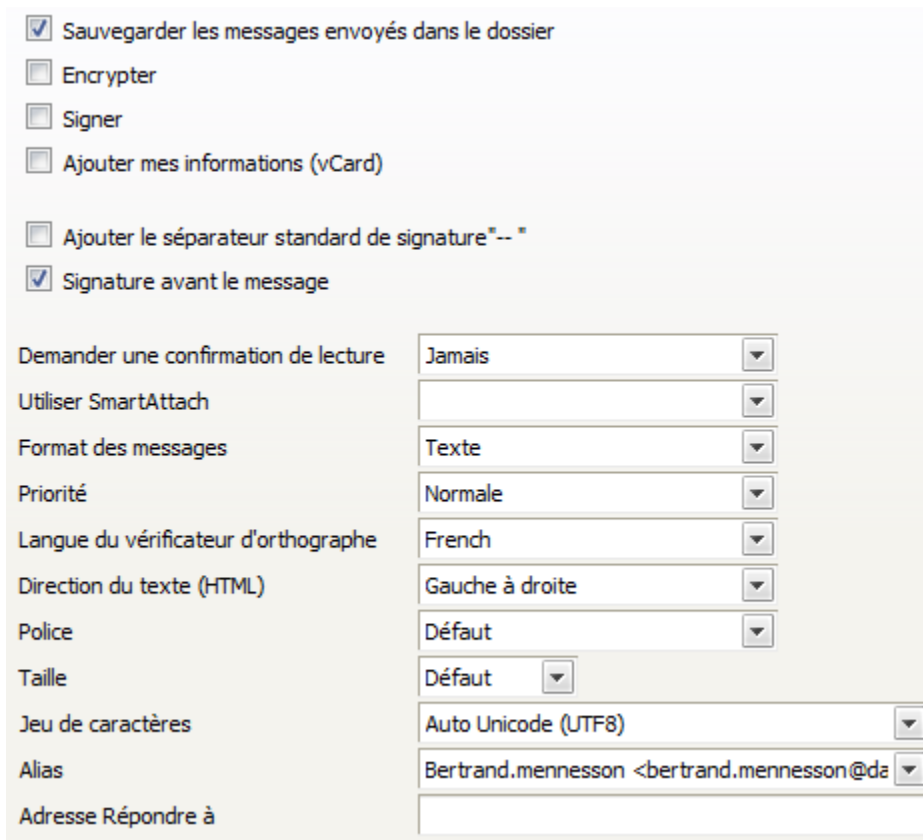

L'encryptage et la signature nécessitent des [certificats à jour.](#page-50-1)

"Ajouter mes informations" permet d'attacher automatiquement à chaque message envoyé la **vCard** de l'utilisateur. Le destinataire peut donc facilement ajouter ce nouveau contact.

L'option **SmartAttach** permet de choisir : non, oui, > 1MB, > 5 MB, 10 MB... SmartAttach sera donc activé automatiquement si l'option est oui ou si la taille des pièces jointes dépasse le seuil indiqué.

**L'alias** est l'adresse par défaut de l'expéditeur de vos messages. Vous pouvez choisir une de ceux de la liste présentée. Ils comprennent vos alias d'adresse, les alias du domaine et les groupes dont vous faites partie si vous avez créé [une signature sur ce groupe.](#page-45-0)

NB : certaines options peuvent être bloquées par l'administrateur.

### Onglet Répondeur

Cet onglet permet de configurer une **réponse automatique** aux mails :

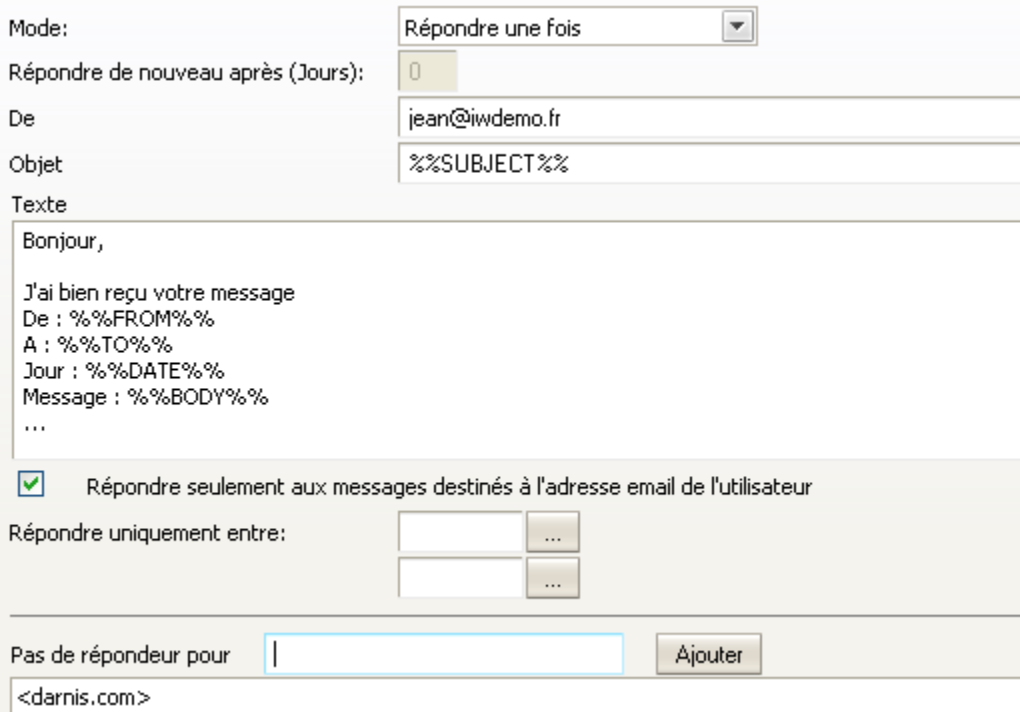

Une liste complète des variables (%%xxxx%%) est disponible dans le répertoire de IceWarp (examples/variables.dat.html), demandez-la à votre administrateur.

Ce répondeur est le même que celui qui est configuré par la console d'administration dans l'onglet Options du compte.

Le champ "**pas de répondeur pour...**" permet d'indiquer les adresses auxquelles il ne faut pas répondre.

#### Onglet Transferts

Cet onglet permet de **transférer automatiquement** ses mails vers une autre adresse :

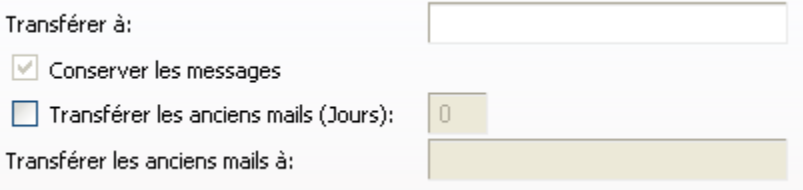

NB : cet onglet peut être masqué par l'administrateur.

Ce transfert est le même que celui qui est configuré par la console d'administration dans l'onglet Boîte aux lettres du compte.

### Onglet Confirmation de lecture

Cet onglet permet de personnaliser le **message de confirmation**.

Lu: %SUBJECT% Objet

Votre message a été lu.

Détail du message:

De: %FROM% À : %TO% Date: %DATE% Objet: %SUBJECT%

### <span id="page-45-0"></span>Onglet Signature (et alias)

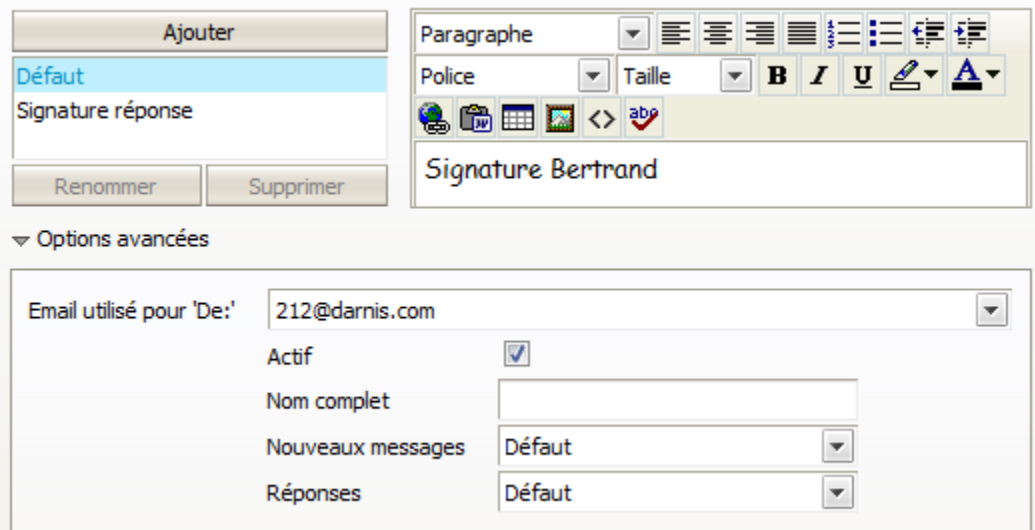

Cet onglet permet d'insérer automatiquement un texte sur les nouveaux mails, les réponses et les transferts : il est possible d'introduire du code HTML pour améliorer la présentation.

Il est possible de créer plusieurs signatures sélectionnables au moment de la création du message et de définir en même temps **l'alias** de l'émetteur du message.

**Attention**, l'administrateur peut vouloir créer une signature commune, elle ne peut pas être supprimée et elle est définie sous "**Défaut**". Si vous créez une signature spécifique, il vaut donc mieux utiliser un autre nom que Défaut.

Les options avancées permettent d'introduire de nouveaux **alias comme expéditeur de vos messages** (groupes, alias d'adresse ou de domaine). Pour les groupes, il faut que l'administrateur ait validé ce groupe.

### <span id="page-46-0"></span>IM

### Onglet Général

Contient les options de la Messagerie Instantanée :

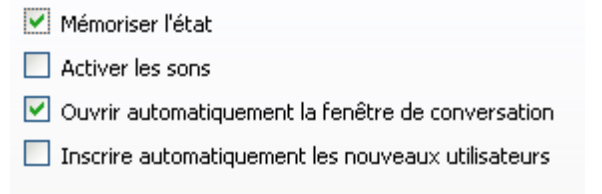

### Onglet Fenêtre de conversation

Contient les options de conversation :

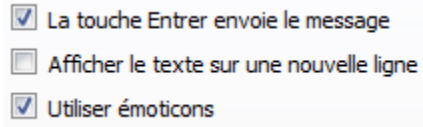

NB : ce menu peut être masqué. C'est une option qui peut être définie utilisateur par utilisateur. L'administrateur peut la valider ou non par la console d'administration.

### <span id="page-46-1"></span>Téléphone

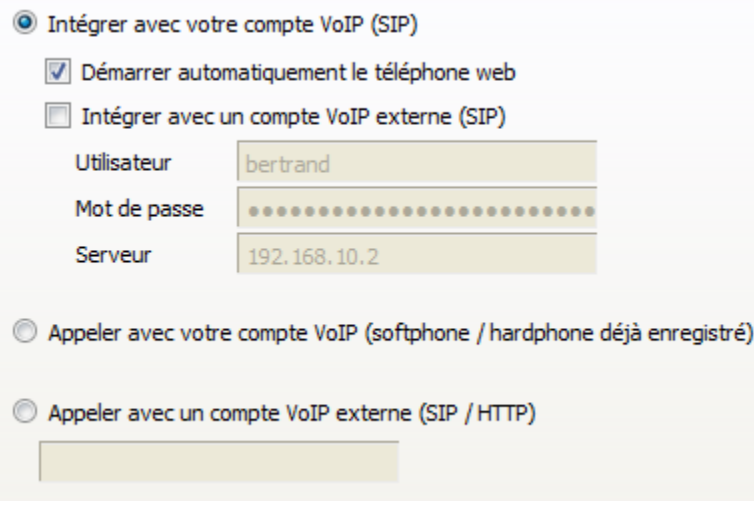

Cet onglet permet de se connecter à un serveur téléphonique externe dans le cas où l'on ne veut pas utiliser le serveur interne d'IceWarp ou à un autre compte du serveur IceWarp.

NB : ce menu peut être masqué. C'est une option qui peut être définie utilisateur par utilisateur. L'administrateur peut la valider ou non par la console d'administration.

### <span id="page-47-0"></span>Général

### <span id="page-47-1"></span>Onglet Présentation

Cet onglet permet de personnaliser **l'affichage général** du Client Web :

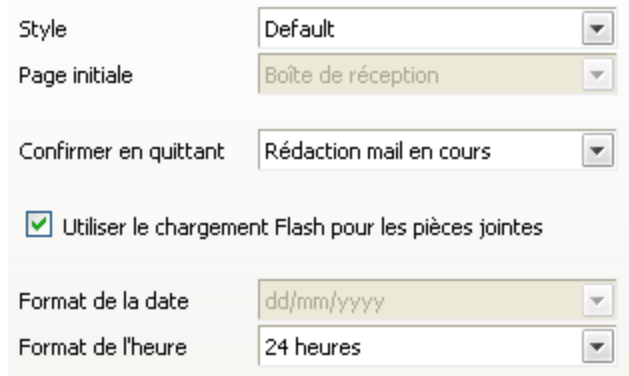

Les formats de date et d'heure peuvent être modifiés. S'ils sont grisés, il faut demander à l'administrateur du domaine ou du serveur de les modifier.

L'option "**Utiliser le chargement Flash pour les pièces jointes**" doit être décochée si un message d'erreur apparaît à chaque fois qu'un fichier est mis en pièce jointe. Avant de décocher l'option il est préférable toutefois de vérifier que le plugin Adobe Flash player du poste est bien présent et à jour.

### <span id="page-47-2"></span>Onglet Dossiers par défaut

La fenêtre se présente de la façon suivante :

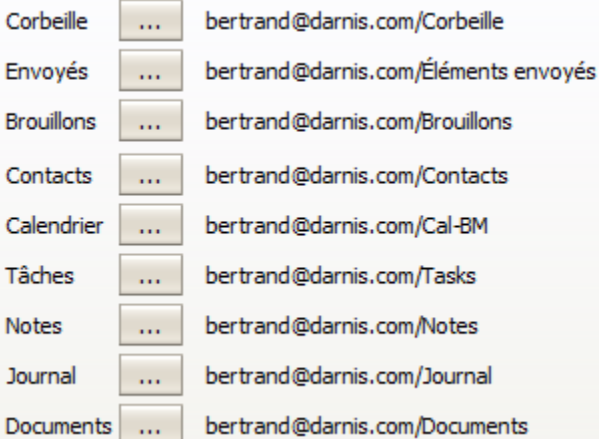

La première colonne indique la fonction qui est attachée au dossier et la dernière colonne donne le nom du compte et le nom du dossier par défaut pour cette fonction (c'est aussi le nom d'affichage dans le Client Web).

Il est possible par cet écran de modifier le dossier standard attaché à une fonction. Il faut avoir, au préalable créé un nouveau dossier avec le bon type.

Il n'est pas possible de donner comme dossier par défaut un dossier de recherche.

Pour le bon fonctionnement de la fonction *SmartAttach*, il est indispensable que le dossier par défaut des **Documents** soit un dossier valide.

### <span id="page-48-0"></span>Calendrier

Ces options permettent de personnaliser **l'affichage du calendrier**.

#### Onglet Principal

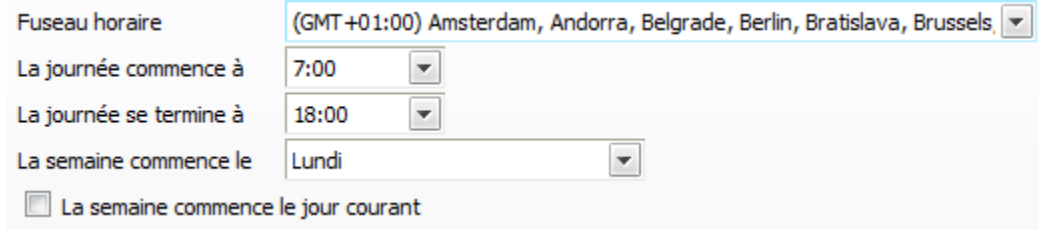

Le fuseau horaire doit être ajusté si le client n'est pas dans le même fuseau horaire que le serveur.

Le changement du début et de fin des journées ne change que la couleur des heures et non le cadrage.

### Onglet Paramètres par défaut

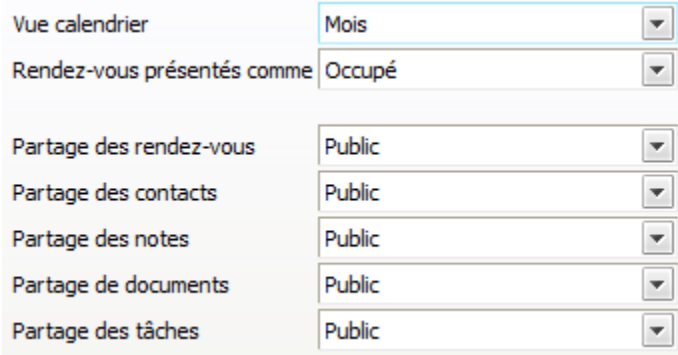

Ces valeurs sont modifiables au moment de la création des éléments correspondants.

### <span id="page-49-1"></span>Onglet Rappeler

Cet onglet permet de définir le rappel avant l'arrivée des événements :

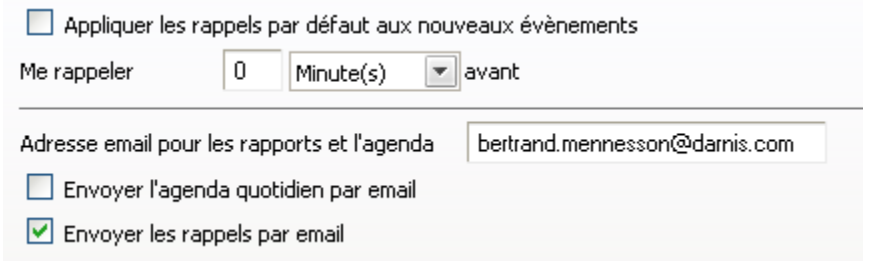

Le rappel fait l'objet d'un **Pop Up** sur le WebMail si le rappel a été validé pour l'événement.

### Onglet Jours fériés

Cet onglet permet de **choisir un ou plusieurs pays** pour la définition des jours fériés. Les jours fériés apparaissent alors dans le calendrier.

En version française, deux options sont disponibles au choix, simultanément ou non : les **jours fériés** et une **éphéméride**.

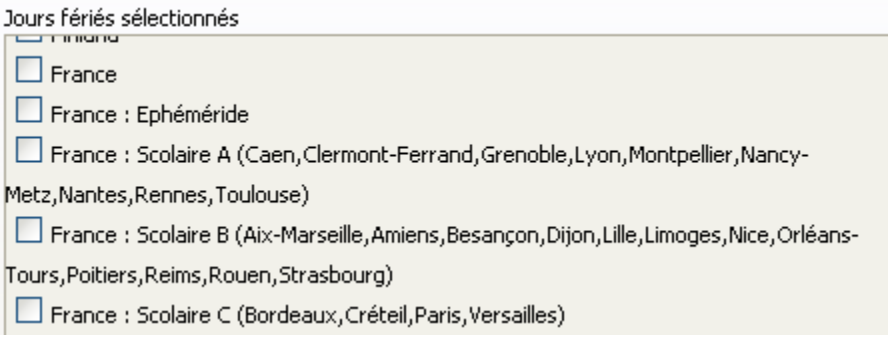

### <span id="page-49-0"></span>Onglet Météo

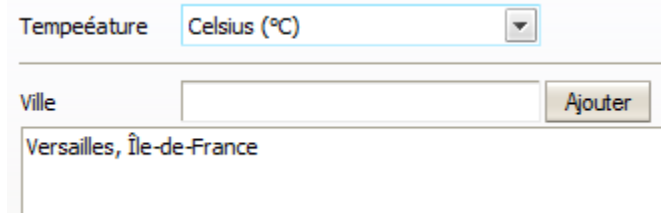

Il est possible d'ajouter des villes dans la liste. La météo de ces villes [apparaît dans le calendrier.](#page-28-1)

### <span id="page-50-0"></span>Sécurité

#### <span id="page-50-1"></span>Onglet Certificat

Cet onglet permet d'installer les **clés privées et publiques** permettant le décryptage et la signature des mails. Les clés publiques nécessaires à la validation d'une signature et au cryptage d'un message doivent figurer dans l'onglet Divers du carnet d'adresses de la fiche du correspondant.

Le client Web accepte plusieurs types de certificats (PEM, PKCS12, PKCS7) et il existe plusieurs méthodes pour s'en procurer.

Une solution simple consiste à aller sur le site de Comodo : [https://secure.comodo.com/products/frontpage?ap=SSLShopper&area=SecureEmailCertificate&produc](https://secure.comodo.com/products/frontpage?ap=SSLShopper&area=SecureEmailCertificate&product=9&days=365)  $t=98$ days=365

Il faut bien noter que ces certificats gratuits ne permettent pas d'identifier formellement leurs propriétaires et ne constituent donc pas une bonne sécurité de ce point de vue.

Après réception d'un email, vous obtenez un certificat qui s'installe automatiquement sur votre navigateur.

Il faut ensuite télécharger ce certificat à partir du navigateur.

Dans FireFox, sélectionnez le certificat installé automatiquement :

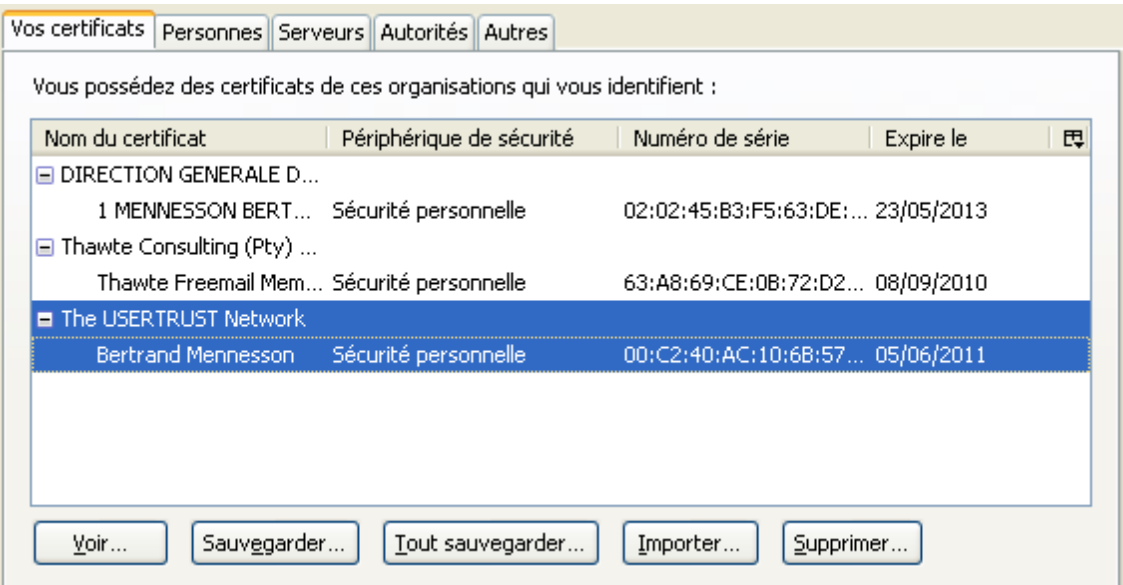

Le certificat doit être sauvegardé :

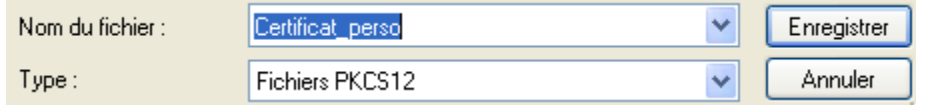

Il faut donner un **mot de passe** et le certificat est sauvegardé au format .p12

Il faut aller dans l'onglet **Sécurité -> onglet Certificats** des Options du client Web et charger le certificat par le bouton "Charger". Le mot de passe est demandé et le certificat est installé.

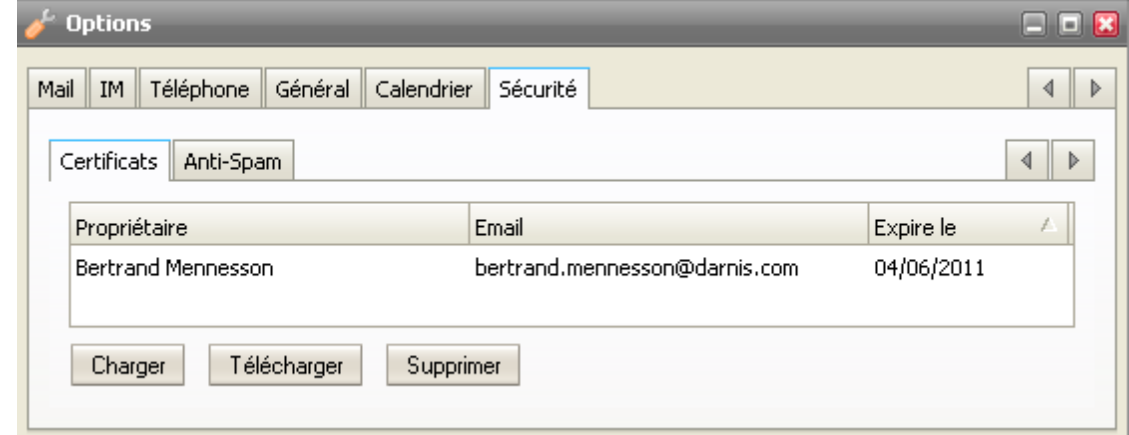

Pour voir comment utiliser ce certificat aller dans le paragraphe sur l'envoi des mails.

### Onglet Anti-Spam

Cet onglet permet de modifier les options implicites définies par l'administrateur. Il n'y a pas de raison de modifier ces données sauf indication précise.

NB : cet onglet peut être masqué par l'administrateur.

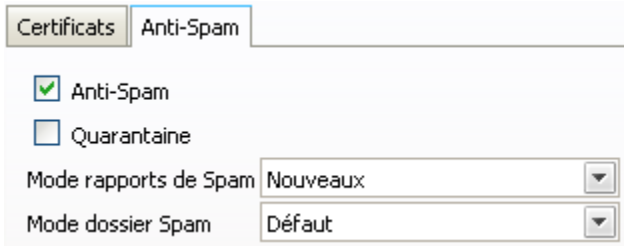

Ces informations sont les mêmes que celles qui figurent dans les onglets Services et Options du compte de la console d'administration.

### <span id="page-51-0"></span>Mes Données

Ce menu permet de créer et de modifier vos données personnelles.

Ces données seront diffusées dans le carnet d'adresses global du serveur ainsi que dans les contacts de la messagerie Instantanée.

L'interface est la même que pour un [contact.](#page-25-0)

### <span id="page-52-0"></span>Règles

Les règles permettent d'exécuter un certain nombre d'opérations sur les mails reçus.

NB : le menu des règles **peut être masqué**. C'est une option qui peut être définie utilisateur par utilisateur. L'administrateur peut la valider ou non par la console d'administration.

Ce sont les mêmes règles que celles qui sont définies dans la console d'administration au niveau du compte.

L'écran ci-dessous contient une règle "dossier Utilisateur2" :

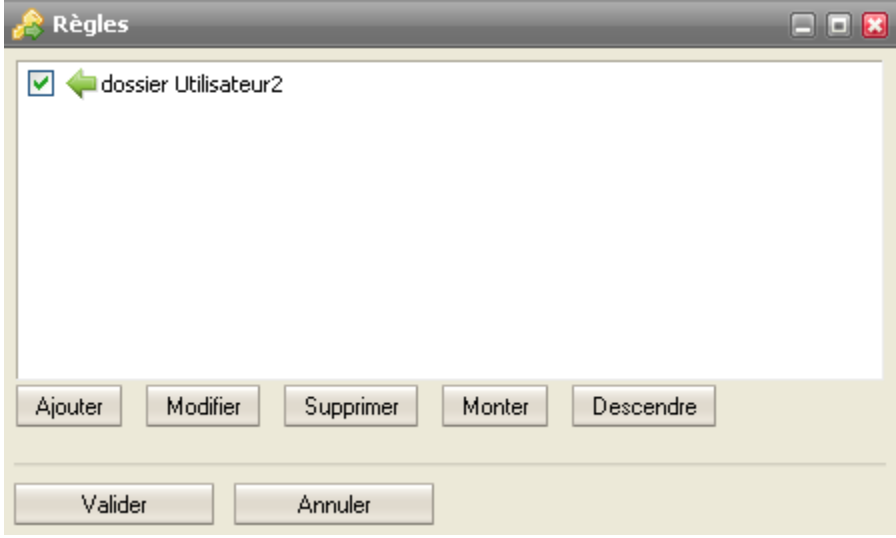

Les règles sont composées de conditions :

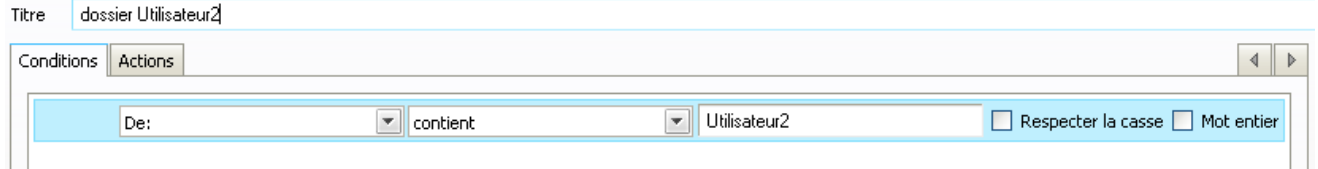

et d'actions :

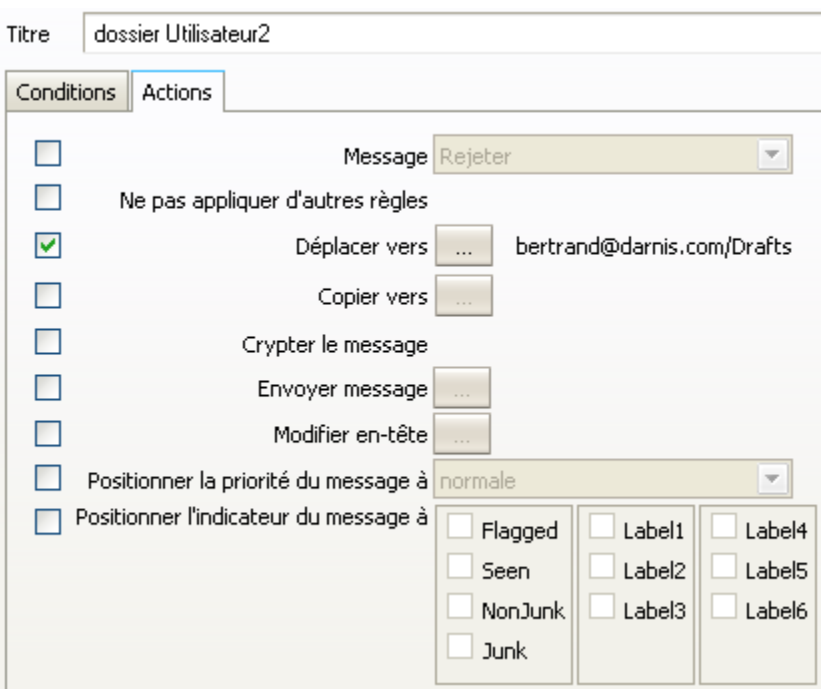

La règle présentée permet de rediriger automatiquement les mails en provenance de utilisateur2 vers le dossier "Drafts". Beaucoup d'autres actions sont possibles.

### <span id="page-54-0"></span>**Comptes**

### <span id="page-54-1"></span>Onglet Principal

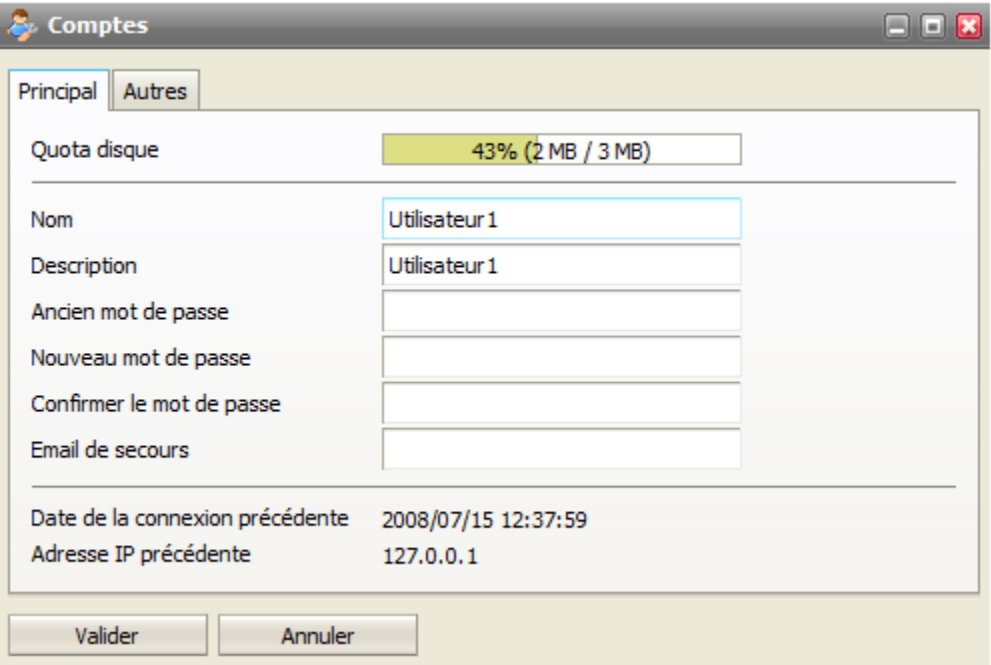

Cet écran permet de **modifier son mot de passe**.

NB : les 3 champs de modification du mot de passe peuvent être masqués par l'administrateur si la modification du mot de passe par le Client Web est interdite.

Il permet aussi d'indiquer une **adresse mail de secours** qui sera utilisée pour envoyer le mot de passe en cas de perte de celui-ci.

Le **Quota disque** est une information qui apparaît si le volume des boîtes aux lettres alloué pour le compte est limité.

La date de la connexion précédente et l'adresse IP permettent d'identifier la dernière connexion et donc de détecter d'éventuelles connexions frauduleuses.

### <span id="page-55-0"></span>Onglet Autres

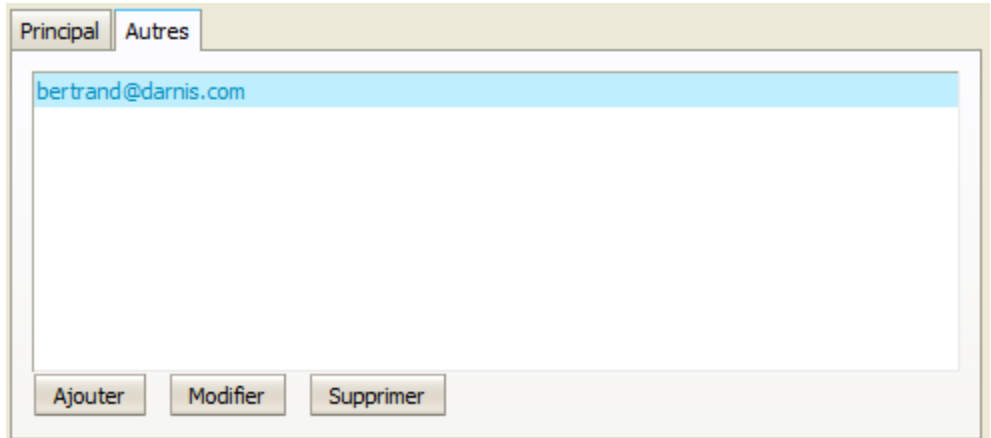

Cet onglet permet de définir des **comptes externes** qui deviennent alors visibles dans le Client Web.

NB : cet onglet peut être masqué par l'administrateur.

Exemple de création de compte externe :

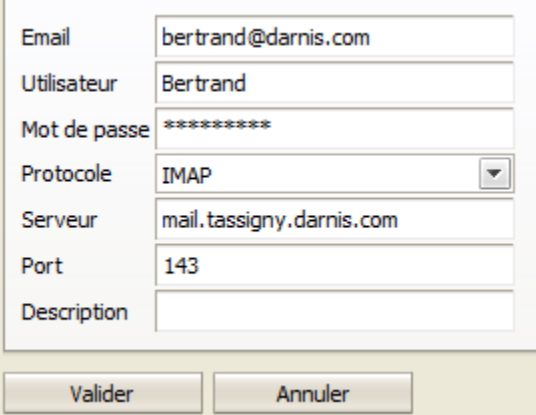

Le compte externe apparaît alors dans la liste des dossiers avec toutes ses boîtes IMAP :

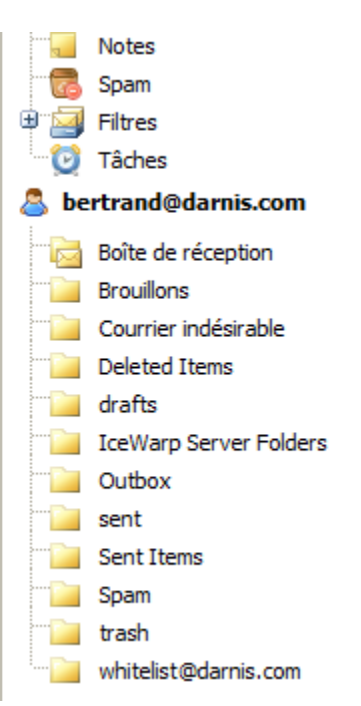

**Seules les boîtes mails** sont accessibles par ce moyen.

### <span id="page-56-0"></span>Mobiles

Ce menu fait apparaître les appareils (mobiles, tablettes...) qui sont connectés sur votre compte par le protocole Active Sync (EAS).

Si l'appareil le permet, vous pouvez faire un effacement à distance des données contenues (en cas de vol par exemple).

### <span id="page-56-1"></span>Import/Export

### <span id="page-56-2"></span>Onglet Importer

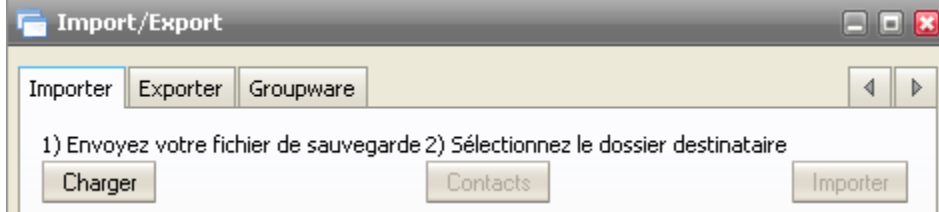

Permet d'importer des **fichiers de contacts** à partir de différents formats : csv, ldif, vCard.

Permet aussi d'importer des éléments du **calendrier** au format **vCalendar** (.ics/.vcf).

Dans le format **CSV, le séparateur doit être une virgule**.

Note : ce menu peut être supprimé par l'administrateur.

### <span id="page-57-0"></span>Onglet Exporter

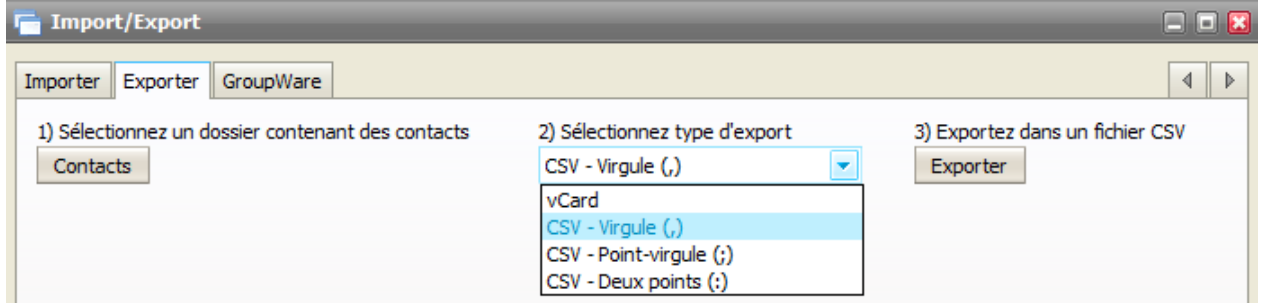

Ce menu permet d'exporter les données du carnet d'adresses au format CSV ou vCard.

### <span id="page-57-1"></span>Onglet GroupWare

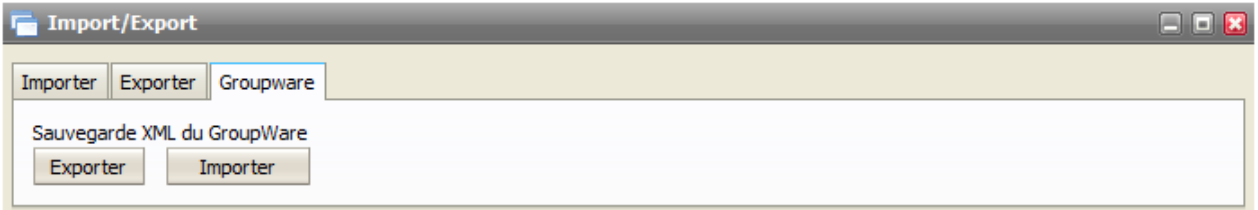

Ce menu permet d'importer et d'exporter toutes les **données personnelles du GroupWare** au format XML.

Ce fichier XML contient toutes les informations sur les contacts, le calendrier, les notes....

### <span id="page-57-2"></span>Licences / Intégration

La fenêtre qui apparaît permet de télécharger :

- Le client **Desktop**, c'est l'équivalent du client Outlook mais dans une version parfaitement compatible avec le serveur IceWarp
- Le plugin IceWarp **Outlook Sync** pour Microsoft **Outlook** avec une documentation et la possibilité de vérifier la licence.
- **·** [l'agent de notification](#page-60-2)

Et propose d'autre part un certain nombre de liens URL :

#### **WebAdmin**

Interface web pour les administrateurs système.

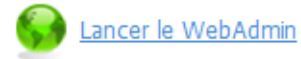

### **Calendrier internet**

Importez manuellement votre calendrier dans Microsoft Outlook ou d'autres clients supportant le format .ics (iCalendar) comme les calendrier Windows ou Google.

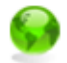

Calendrier privé, authéntification obligatoire http://comserver.darnis.com/calendar/

Accès public à votre calendrier

http://comserver.darnis.com/calendar/?bertrand@darnis.com

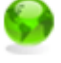

Abonnement à votre agenda webcal://comserver.darnis.com/calendar/

### **Calendrier basique**

Permettre aux autres utilisaeurs de visualiser votre calendrier public dans un navigateur.

http://comserver.darnis.com/webmail/calendar/?email=bertrand@darnis.com

#### **FreeBusy**

Vos données de disponibilités (free/busy) peuvent être utilisées par des utilisateurs externes (par ex. avec Outlook, Thunderbird) lors de planification des rendez-vous.

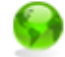

http://comserver.darnis.com/freebusy/

#### **WebDAV**

Les WebFolders sont des espaces de partage de fichiers, par exemple, pour le travail collaboratif ou la gestion de documents. Les applications de calendrier les utilisent pour se connecter à votre agenda.

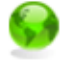

WebFolders, Desktop Client access http://comserver.darnis.com/webdav/bertrand@darnis.com/

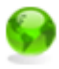

Mozilla Sunbird / Lightning access *http://comserver.darnis.com/webdav/bertrand@darnis.com/[folder\_name]* atique

Toute reproduction interdite sans accord d'IceWarp France

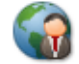

阳

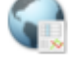

- Le lien vers l'administration des domaines du serveur IceWarp (les droits sont établis par l'administrateur).
- Des liens vers les calendriers du compte (internet et basique)
- Le lien vers les informations libres/occupées du compte (à intégrer dans des calendriers externes pour connaître la disponibilité des comptes du serveur IceWarp).
- Les liens WebDav pour Thunderbird/lightning, Desktop.

### <span id="page-60-0"></span>Google Maps

Offre un accès direct à Google Map pour la localisation d'une adresse.

### <span id="page-60-1"></span>Vers l'interface Tablette

Permet de commuter directement, sans nouvelle authentification, vers l'interface tablette. Ceci peut être intéressant par exemple pour gagner du temps si la liaison est très lente.

## <span id="page-60-2"></span>L'agent de notification

Ce module vient en complément du client Web et a plusieurs fonctions :

- Avertir l'utilisateur qu'un message est arrivé
- Lancer le Client Web pour un compte donné par un double clic
- Traiter le WebMail comme le client de messagerie par défaut lorsqu'un lien de type <mailto:jean@iwdemo.fr> est activé

L'agent de notification doit être installé sur la machine de l'utilisateur. On peut le télécharger en allant sur http://serveur:port/install/ ou dans l'onglet [Téléchargement du menu Licences](#page-57-2)

Il faut cliquer sur "Télécharger l'agent de notification". Il suffit ensuite lancer l'exécutable et un petit icone apparaît en bas à droite de l'écran :

Par un clic droit on accède aux options qui permettent de configurer l'agent (identification du serveur et compte).

Il faut que la fenêtre de login du client Web soit configurée avec le login et le mot de passe du compte à ouvrir et en mode automatique de préférence.

Lorsqu'un message apparaît, une fenêtre de ce type s'ouvre :

1 de 7 - 8:56 Vineeta Darnis Fw: Blackberry, IMAP, outlook et authentification ----Driginal Message----- From: "yves disca" < disca@imagospir

> *© IceWarp France / DARNIS Informatique* Toute reproduction interdite sans accord d'IceWarp France

## <span id="page-61-0"></span>Annexe : icones et raccourcis

### <span id="page-61-1"></span>**Icones**

#### **Icones des dossiers**

Les icones suivants permettent d'identifier les messages et Spams dans les dossiers :

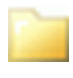

- Messages standards

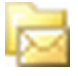

- Boîte de réception par défaut

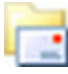

- Messages envoyés

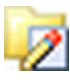

**2** - Contient les brouillons

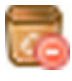

**- Dossier des Spams** 

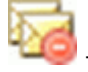

 $\overrightarrow{C}$  - Liste noire

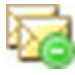

Liste blanche

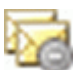

**Arch** - File de quarantaine

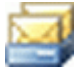

- File des Spams

Icones identifiant des éléments hors messagerie :

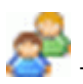

es contacts

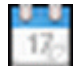

- Les événements

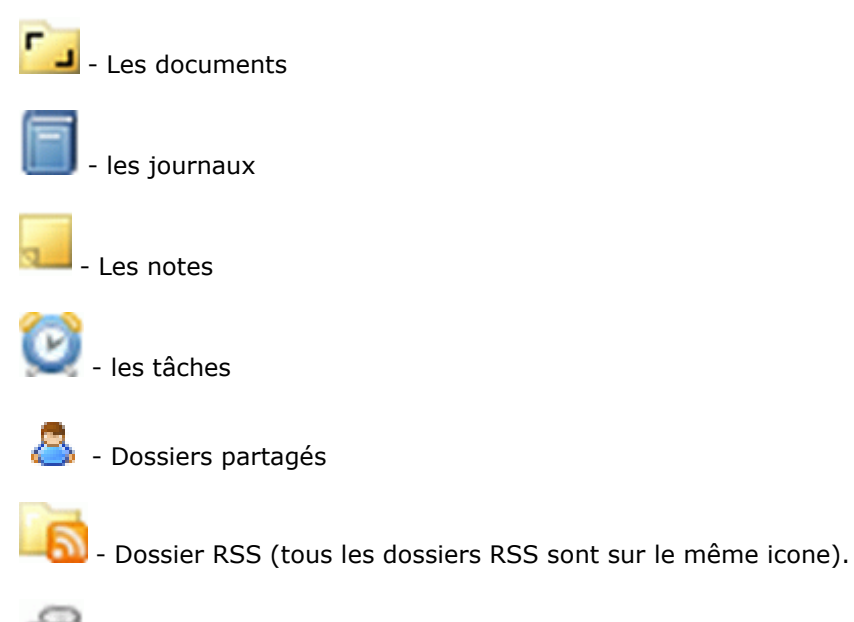

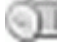

- Éléments supprimés

#### **Icones identifiant les messages**

Message pour lequel une réponse a été envoyée

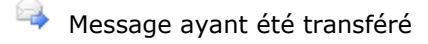

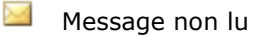

- **Message lu**
- $\emptyset \cong$  Message ayant une pièce jointe attention, la marque de pièce jointe n'apparaît que si le message a été sélectionné
- **Message signé**
- Message crypté
- ۴  $\Box$  Message de priorité basse (point d'exclamation bleu)
- Ŷ **E** Message de priorité haute (point d'exclamation rouge)

#### **Icones des fenêtres réduites dans le dock**

Cliquer dessus pour ré-ouvrir la fenêtre :

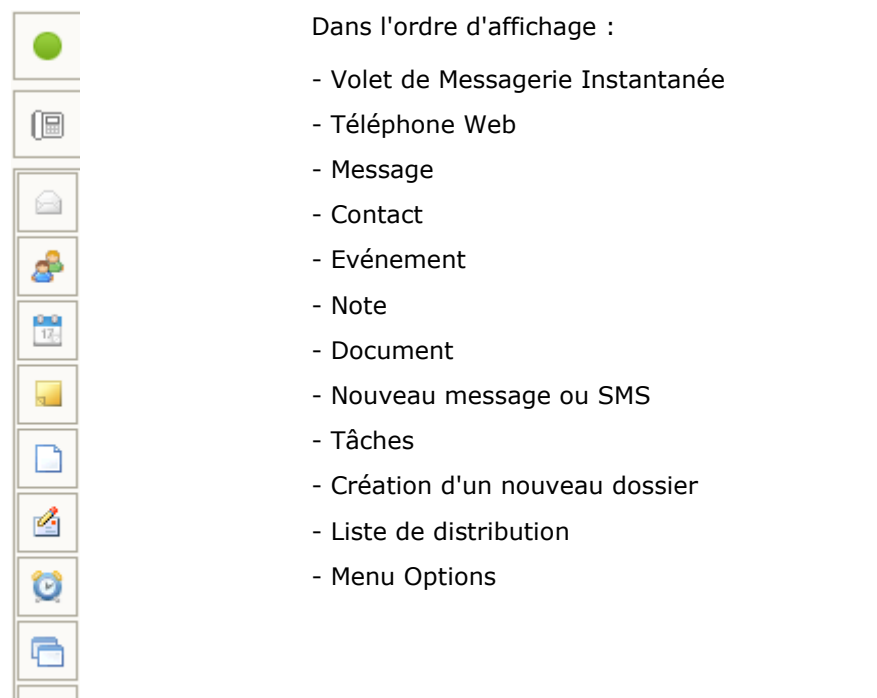

#### **Icones de la Messagerie Instantanée**

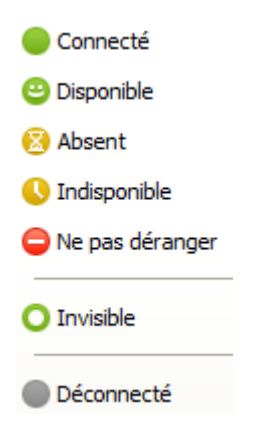

 $\blacksquare$ 

P

### **Raccourcis clavier**

Un certain nombre de raccourcis permettent d'activer en direct certaines fonctions :

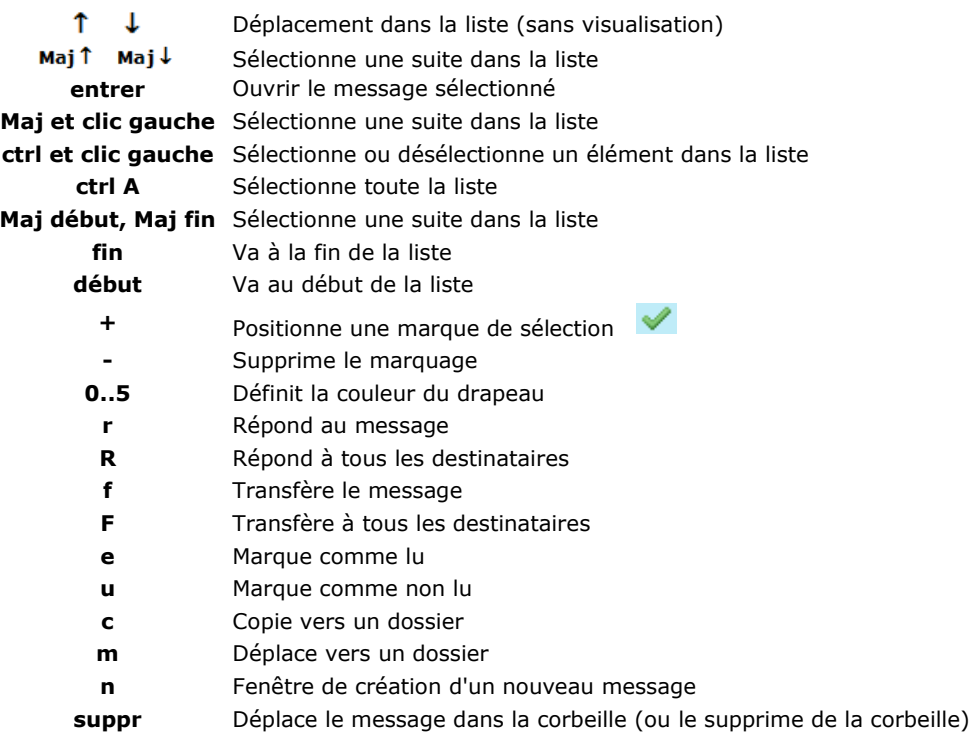

Note : les raccourcis clavier ne fonctionnent que si la fenêtre de la liste des messages est **sélectionnée**. Il peut être nécessaire pour cela de sélectionner un message dans cette liste avant l'utilisation du raccourci.